# **HTML <a> Element: Link to External Page**

**With Lon Hosford** 

Copyright 2014 Lon Hosford. All Rights Reserved. www.lonhosford.com This is the voice transcript and screen captures from the video for this portion of the course.

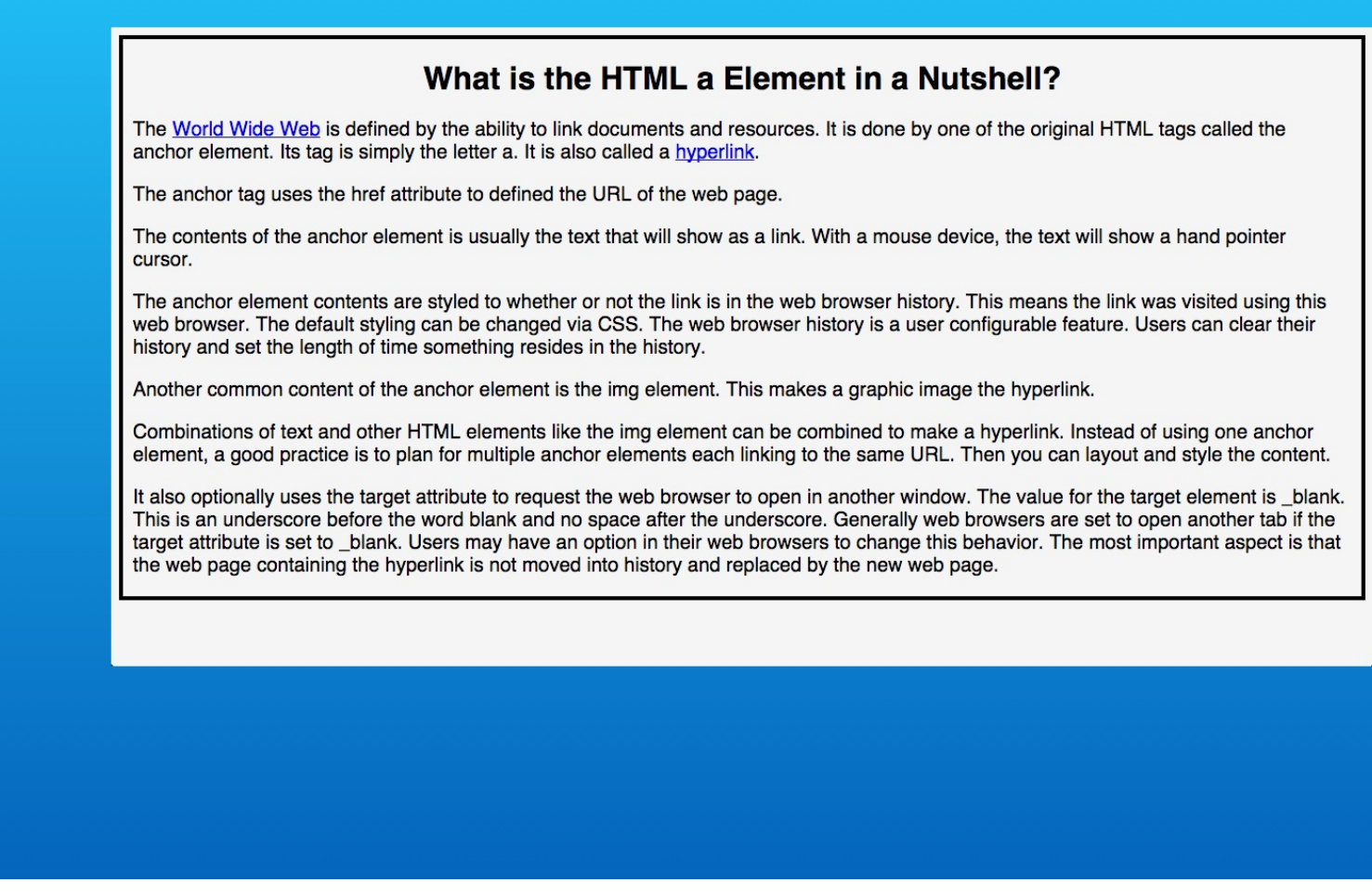

In this exercise we learn how to add external hyperlinks to text content in a web page.

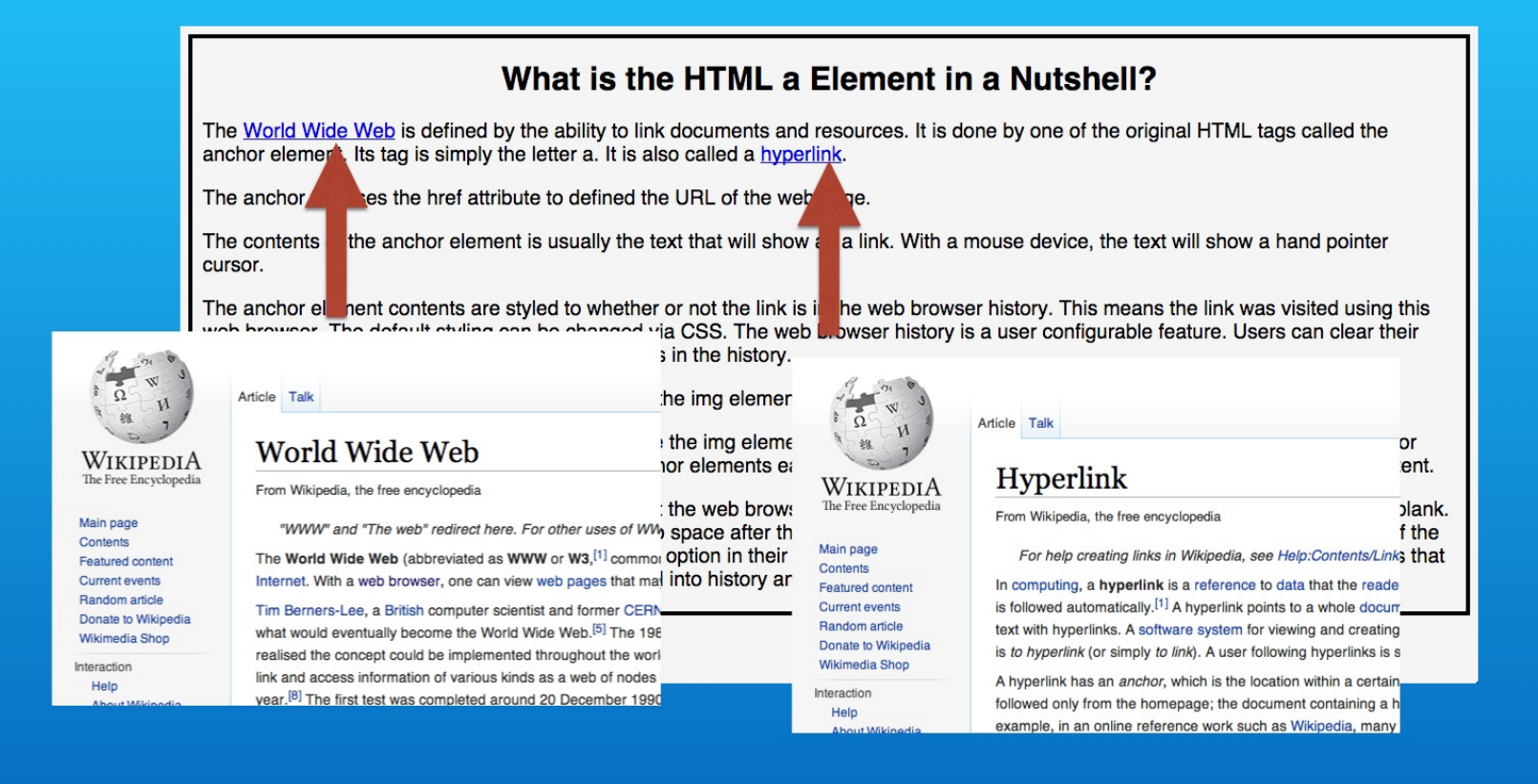

We will create links to the Wikipedia website. One to their World Wide Web page, and one to their Hyperlink web page.

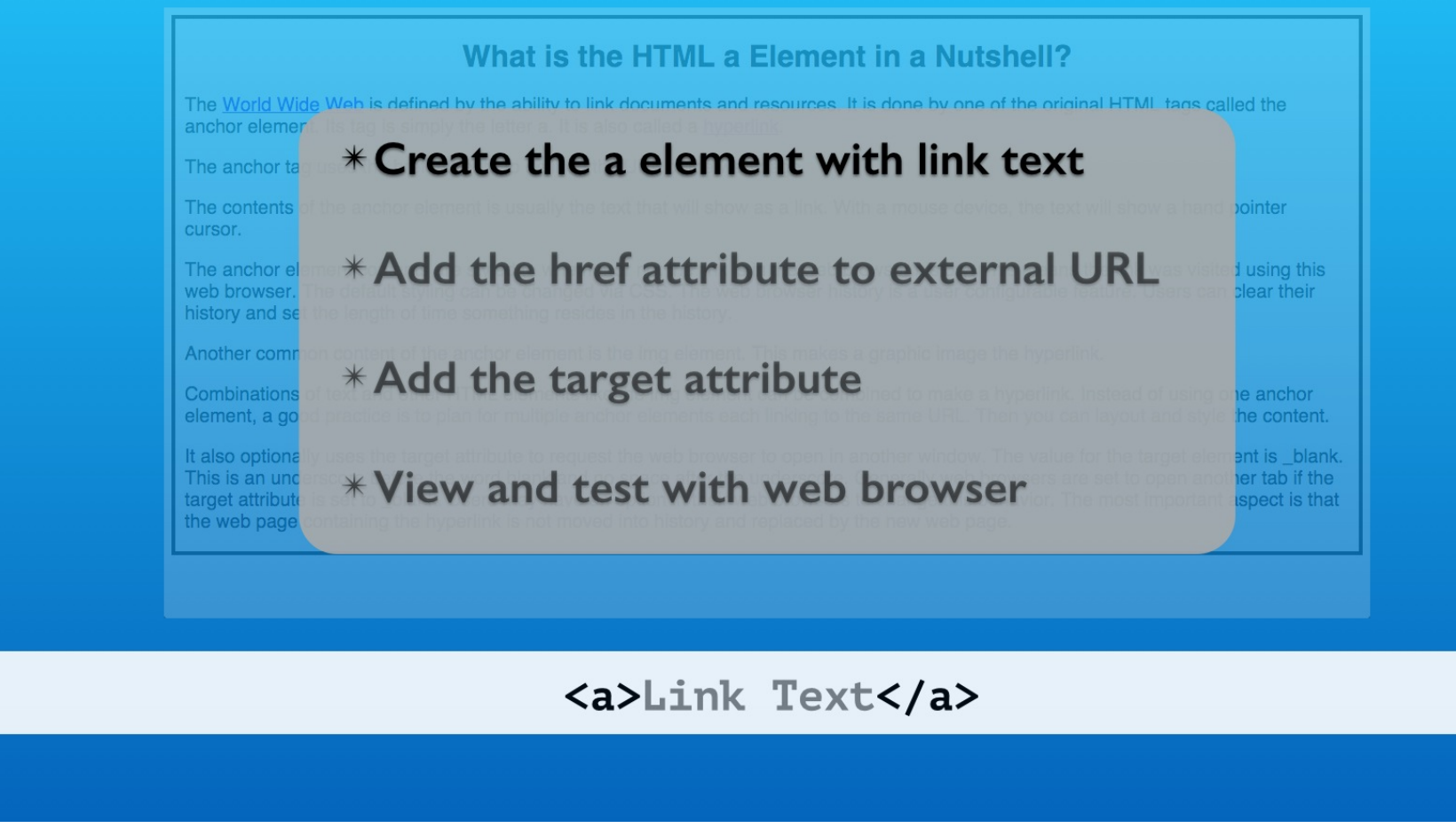

We use the anchor tag. Its tag name is simply the letter a.

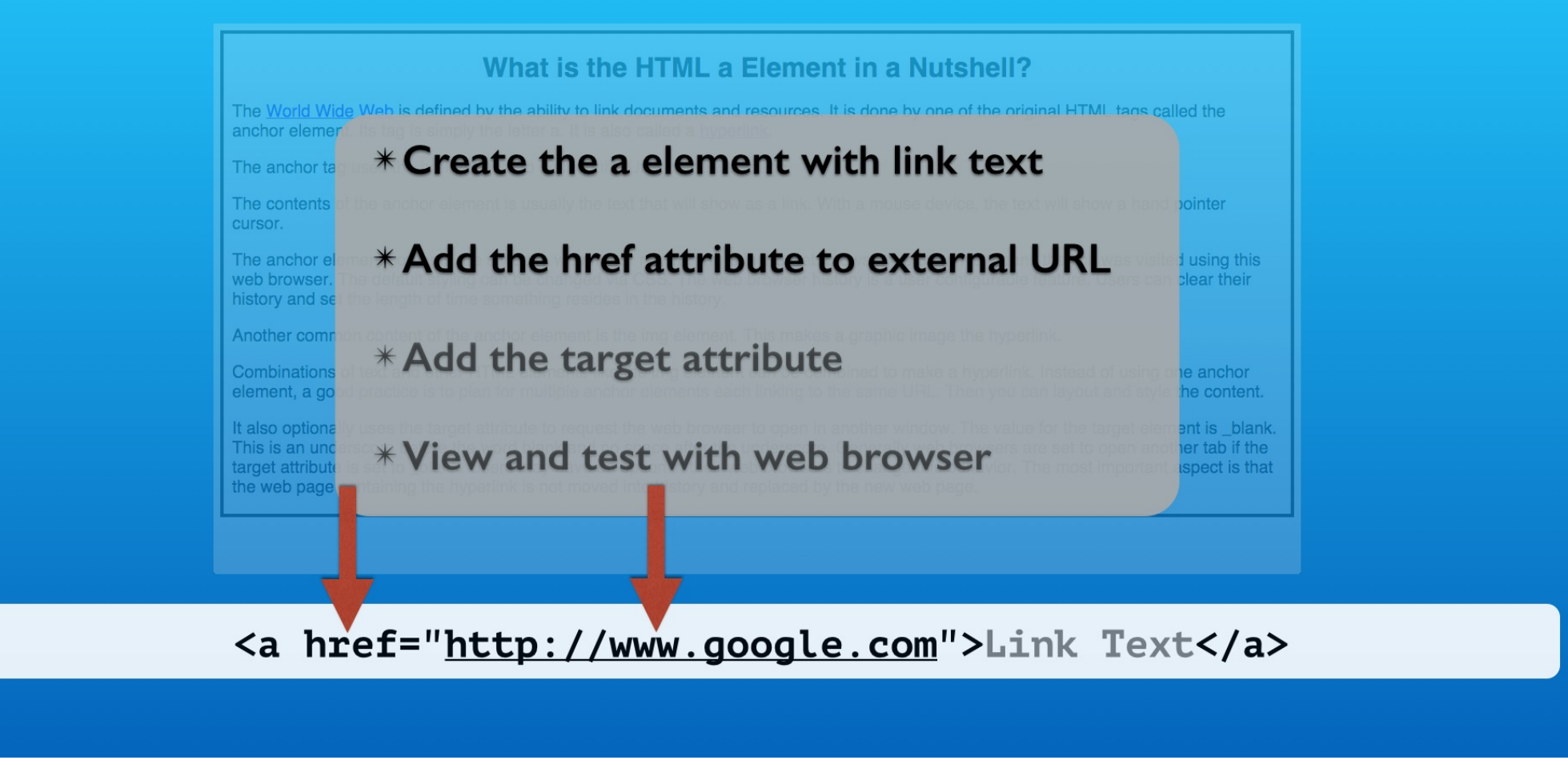

It requires the href attribute to specify the URL of the external web page.

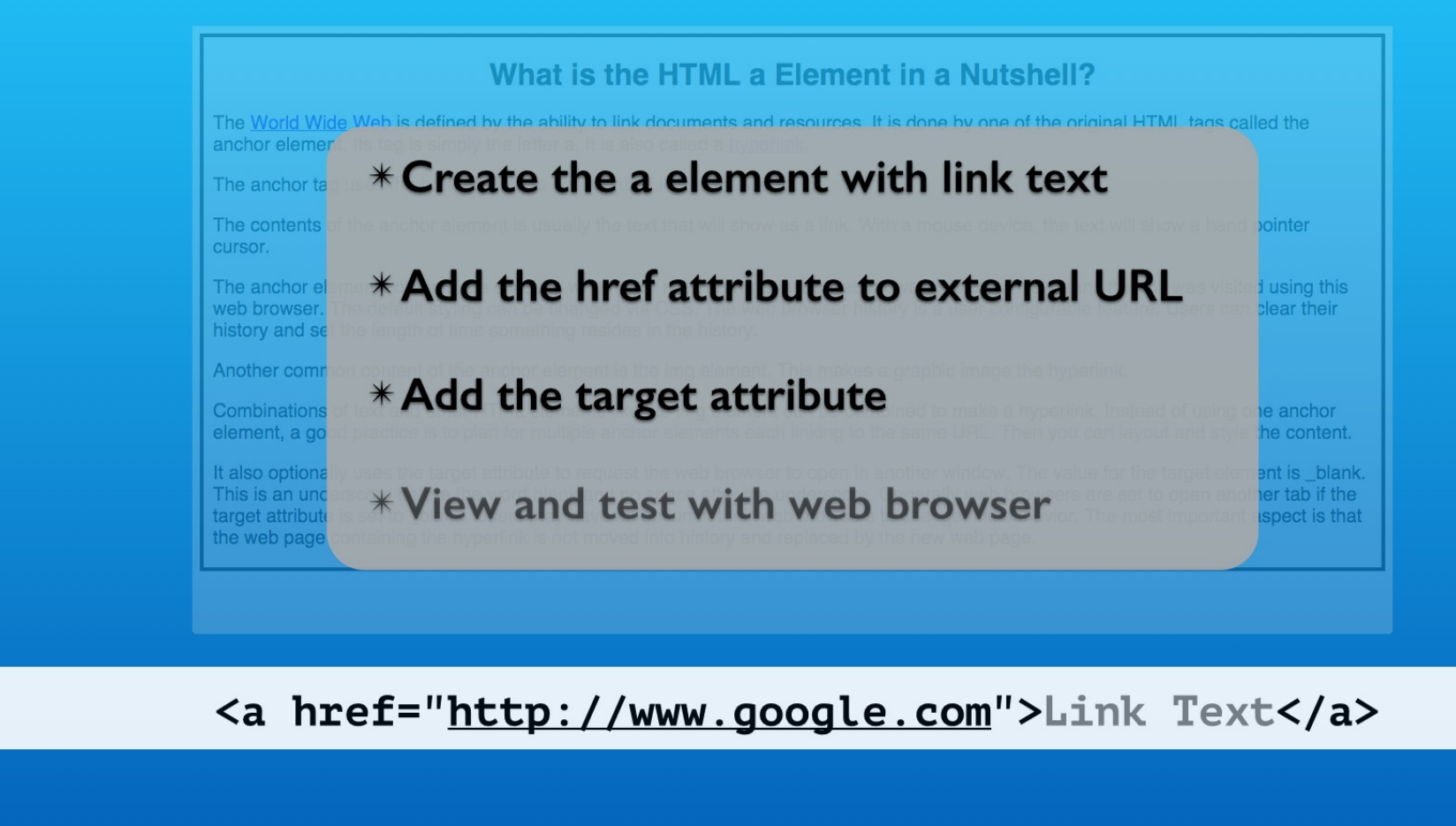

By default the external web page replaces our page in the web browser's tab window. We can also open the external page in a new web browser tab window.

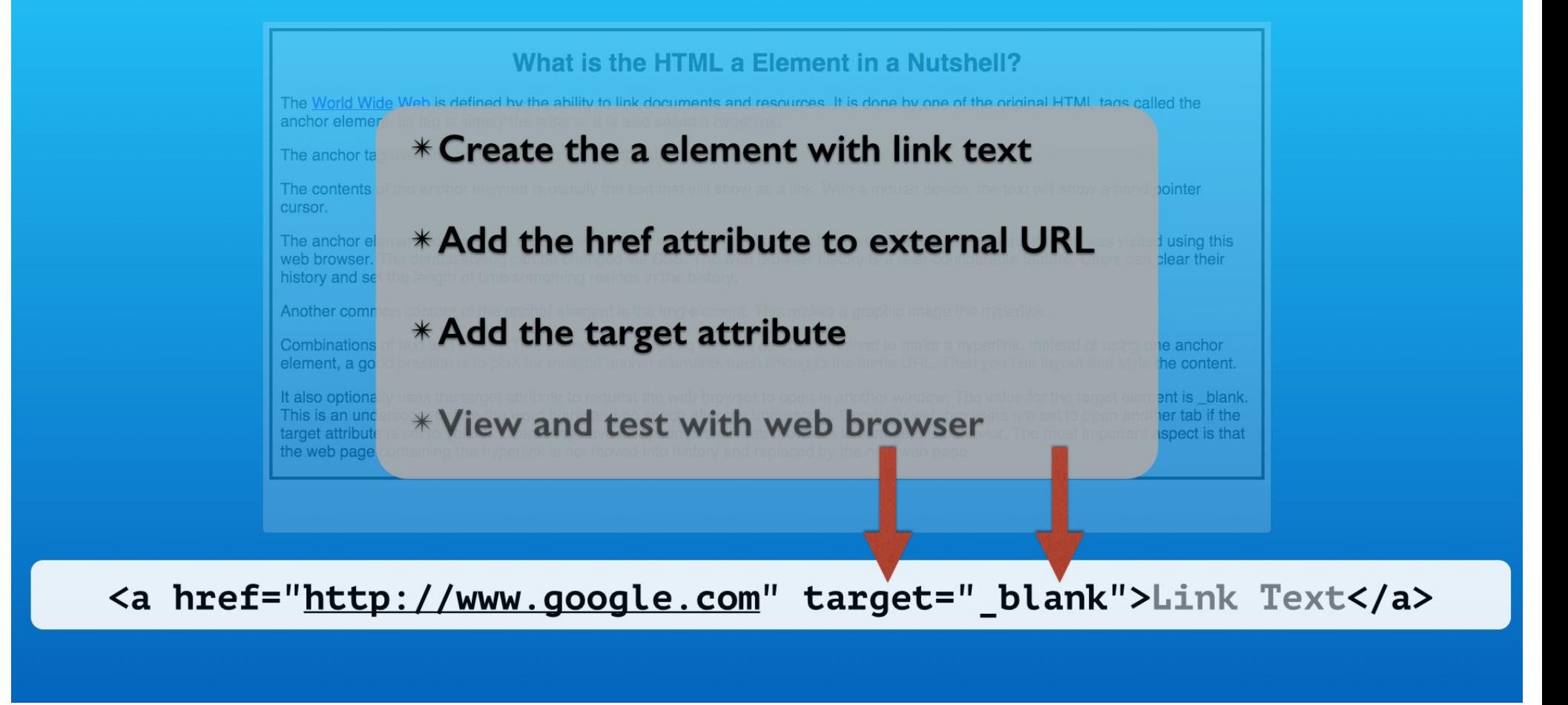

We do this using the target attribute set to the underscore blank value.

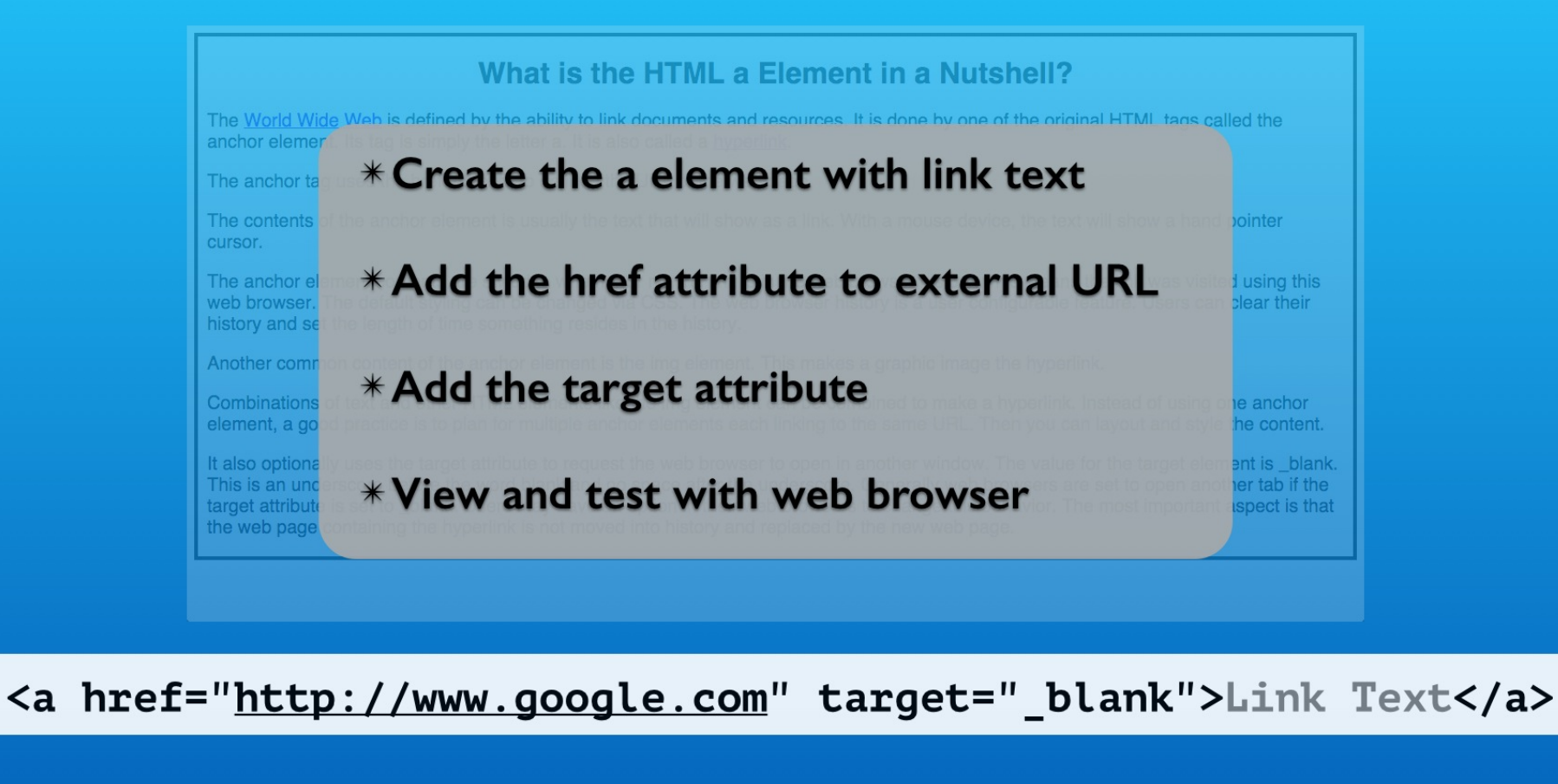

And we will test and explore how these choices work the web browser.

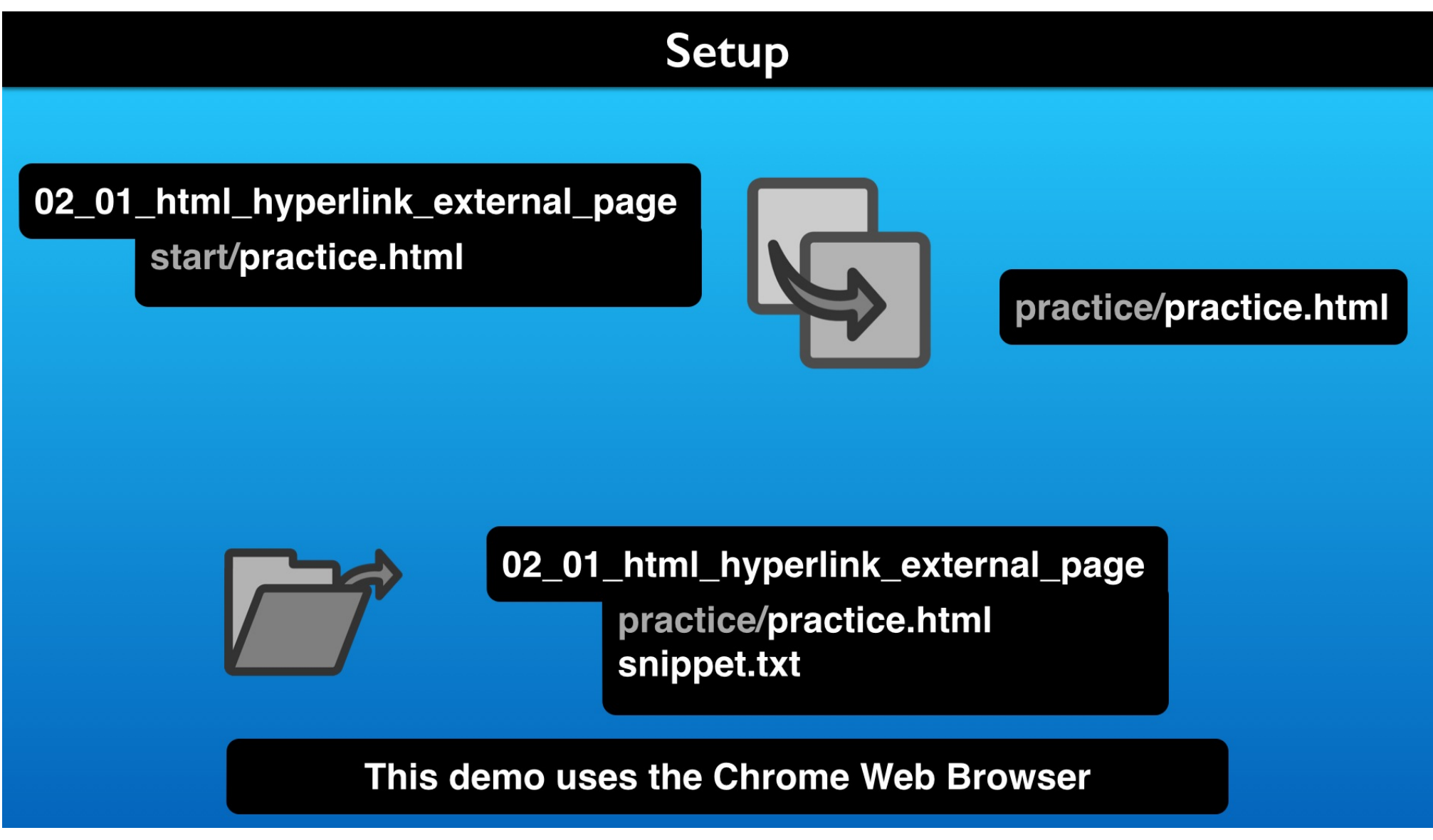

To follow along, here is how to get set up.

#### **Review the practice.html File**

```
1 02_01_html_hyperlink_external_page | Lon Hosford www.lonhosford.com
\overline{2}3 STEP 1: Start open "a" Element Tag with href Attribute
           IN practice.html TYPE BEFORE World AT LINE 23
\overline{4}5
6
   <a href="
 \overline{7}8 STEP 2: Add the URL for Wikipedia Word Wide Web page.
          IN practice.html PASTE BEFORE World AT LINE 23
9
10
11 http://en.wikipedia.org/wiki/World_Wide_Web
12
   STEP 3: Complete open "a" Element Tag with href Attribute
13
           IN practice.html TYPE AFTER World_Wide_Web AT LINE 23
14
15
16 ">
17
18 STEP 4: Add close "a" Element Tag
           IN practice.html
19
                                                     leb IN World Wide Web is
                               snippets.txt
           defined AT LINE
20
21 \le /a>22
23 STEP 5: Add the target attribute and _blank value.
           IN practice.html TYPE AFTER Web" IN World_Wide_Web">World is
24
           defined AT LINE 23
25
26
    target="_blank"
27
   STEP 6: Start open "a" Element Tag with href Attribute
28
29
           IN practice.html TYPE BEFORE hyperlink AT LINE 23
30
   <a href="
31
32
33
   STEP 7: Add the URL for Wikipedia Hyperlink web page.
34
          IN practice.html PASTE BEFORE hyperlink AT LINE 23
35
36 http://en.wikipedia.org/wiki/Hyperlink
```
This is our snippets file and starting HTML practice file. The HTML is simple, but lets take a fast tour.

```
1 <!-- http://www.lonhosford.com -->
 2 <!doctype html>
   <html lang='en'>
 3
   <head>
 \overline{4}5
        <meta charset="UTF-8" />
 6
        <title>
 \overline{7}What is the HTML a Element in a Nutshell | Lon Hosford
 8
        </title>
 \mathsf g<style>
10
           body{
11
                border:#000 solid 4px;
                background-color:#f5f5f5; /* whitesmoke */
1213
                font-family: Helvetica, Arial, sans-serif;
14
                padding-left:10px;
15
                padding-right:10px;
16
17
           h1{text-align:center;}
18
            pffont-size:20px;19
        </style>
                               practice.html
20 \leq/head21<body>
        <h1>What is the HTML a Element in a Nutshell?</h1>
22
23
        <p>The World Wide Web is defined by the ability to link documents and
       resources. It is done by one of the original HTML tags called the
       anchor element. Its tag is simply the letter a. It is also called a
       hyperlink.</p>
        <p>The anchor tag uses the href attribute to defined the URL of the web
24
       page.\langle p \rangle25
        <p>The contents of the anchor element is usually the text that will
       show as a link. With a mouse device, the text will show a hand pointer
       cursor.\langle p\rangle<p>The anchor element contents are styled to whether or not the link is
26
       in the web browser history. This means the link was visited using this
       web browser. The default styling can be changed via CSS. The web
       browser history is a user configurable feature. Users can clear their
       history and set the length of time something resides in the history.\langle p \rangle27
        <p>Another common content of the anchor element is the img element.
       This makes a graphic image the hyperlink.\langle p \rangle
```
## **Review the HTML Elements**

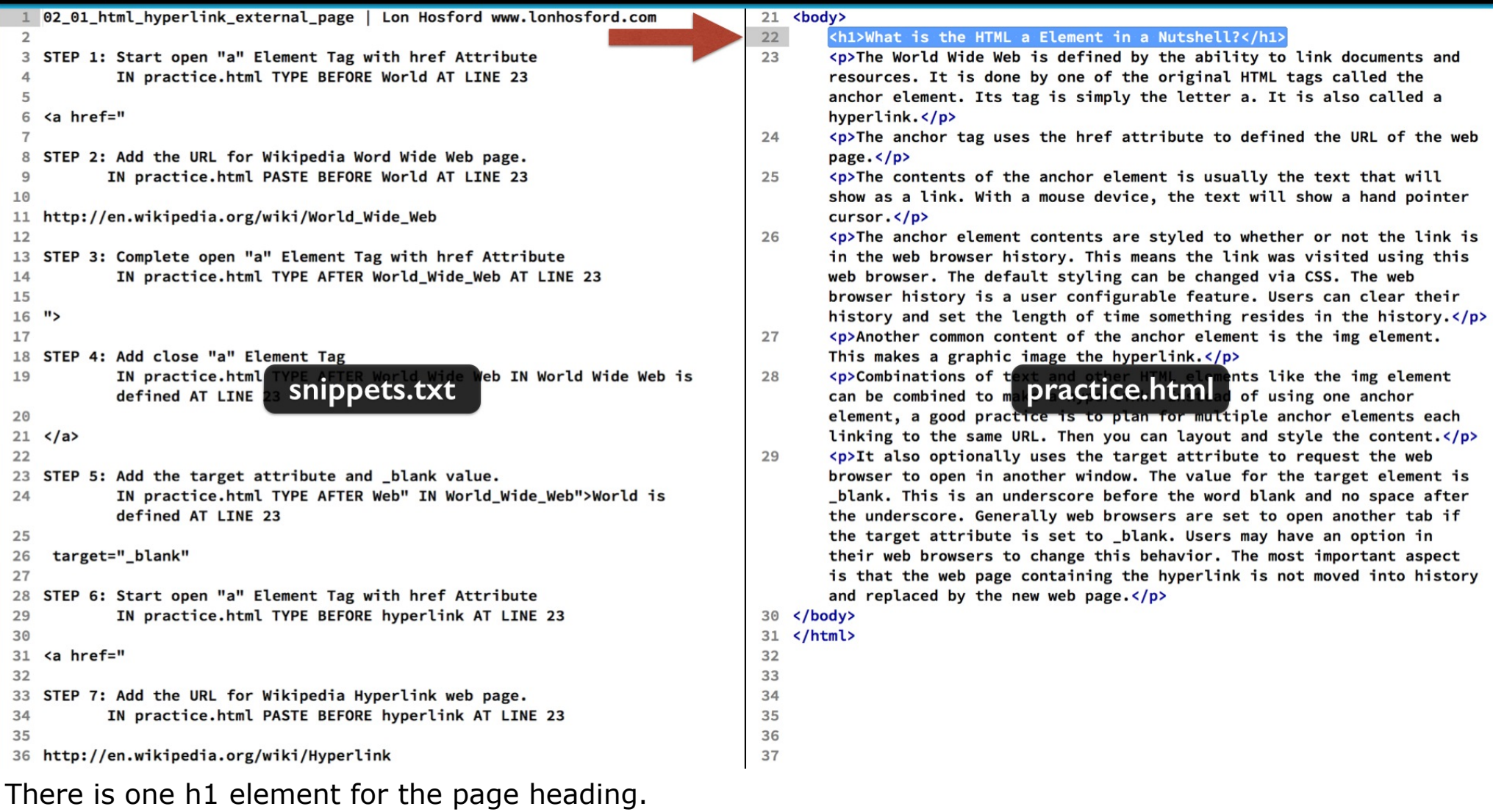

## **Review the HTML Elements**

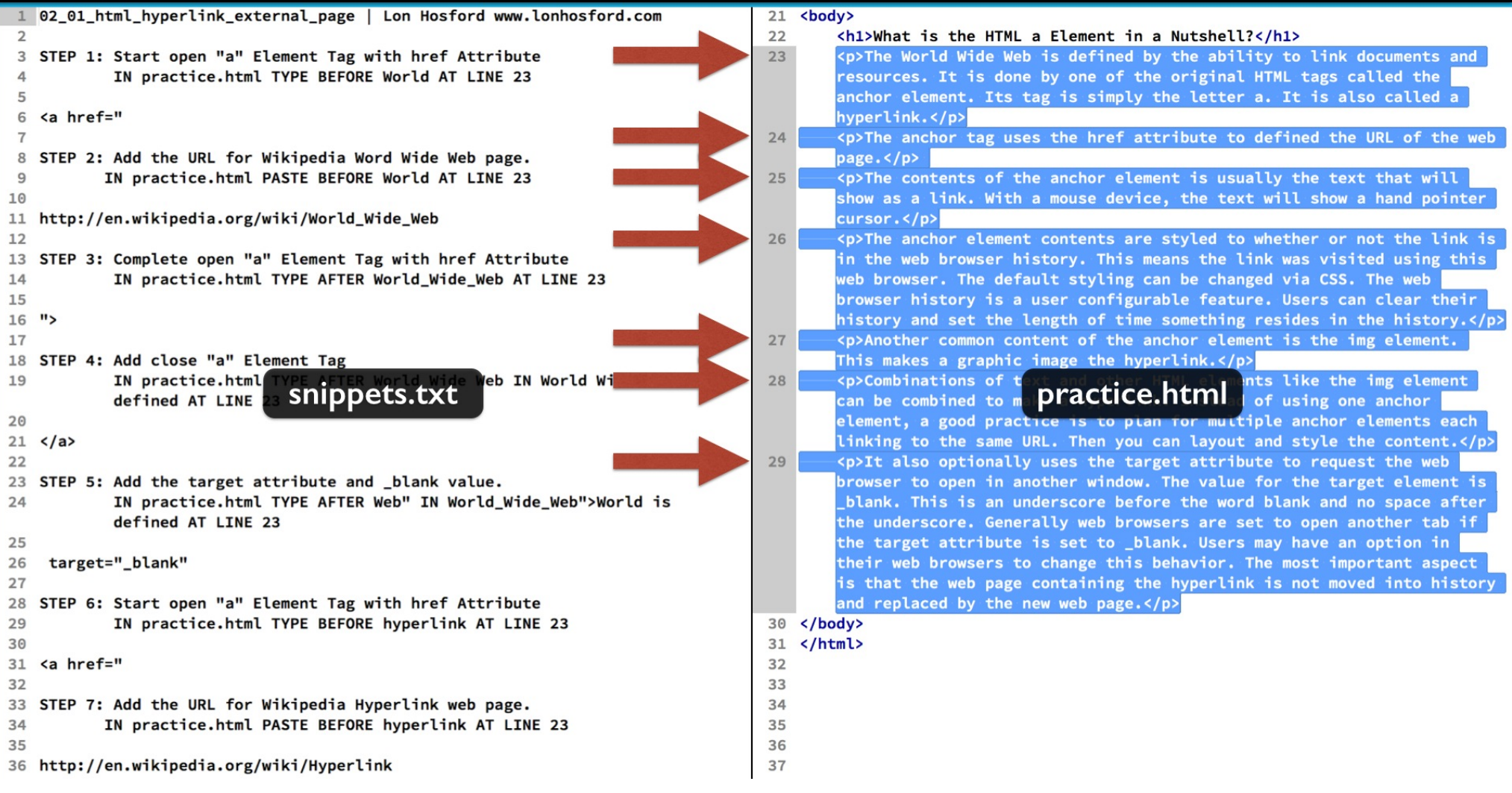

And there are several p elements. They have informative content about the anchor element.

#### **Review the CSS Styles**

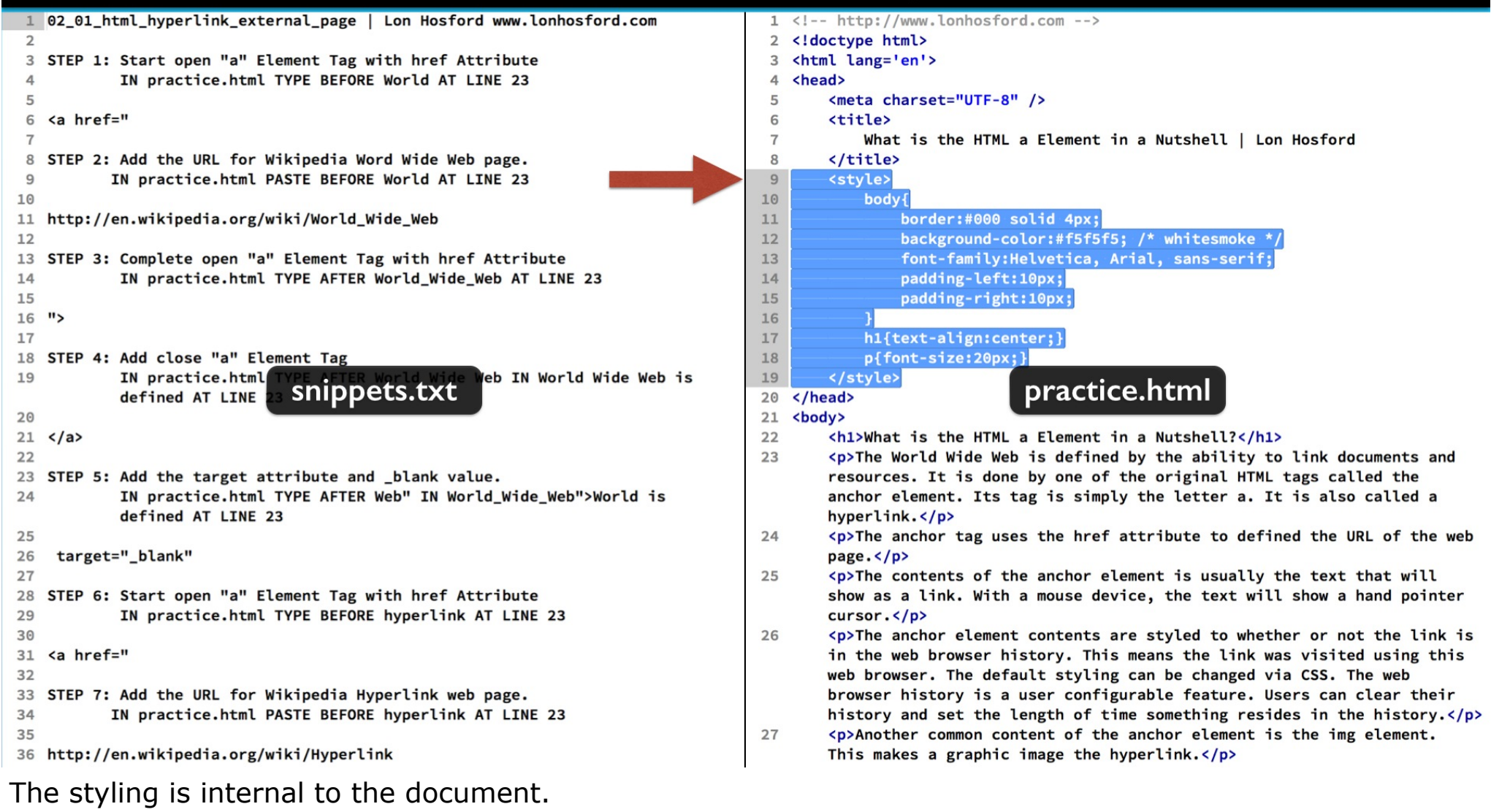

It just covers the basic CSS we need.

## Hyperlink to Wikipedia Page on World Wide Web

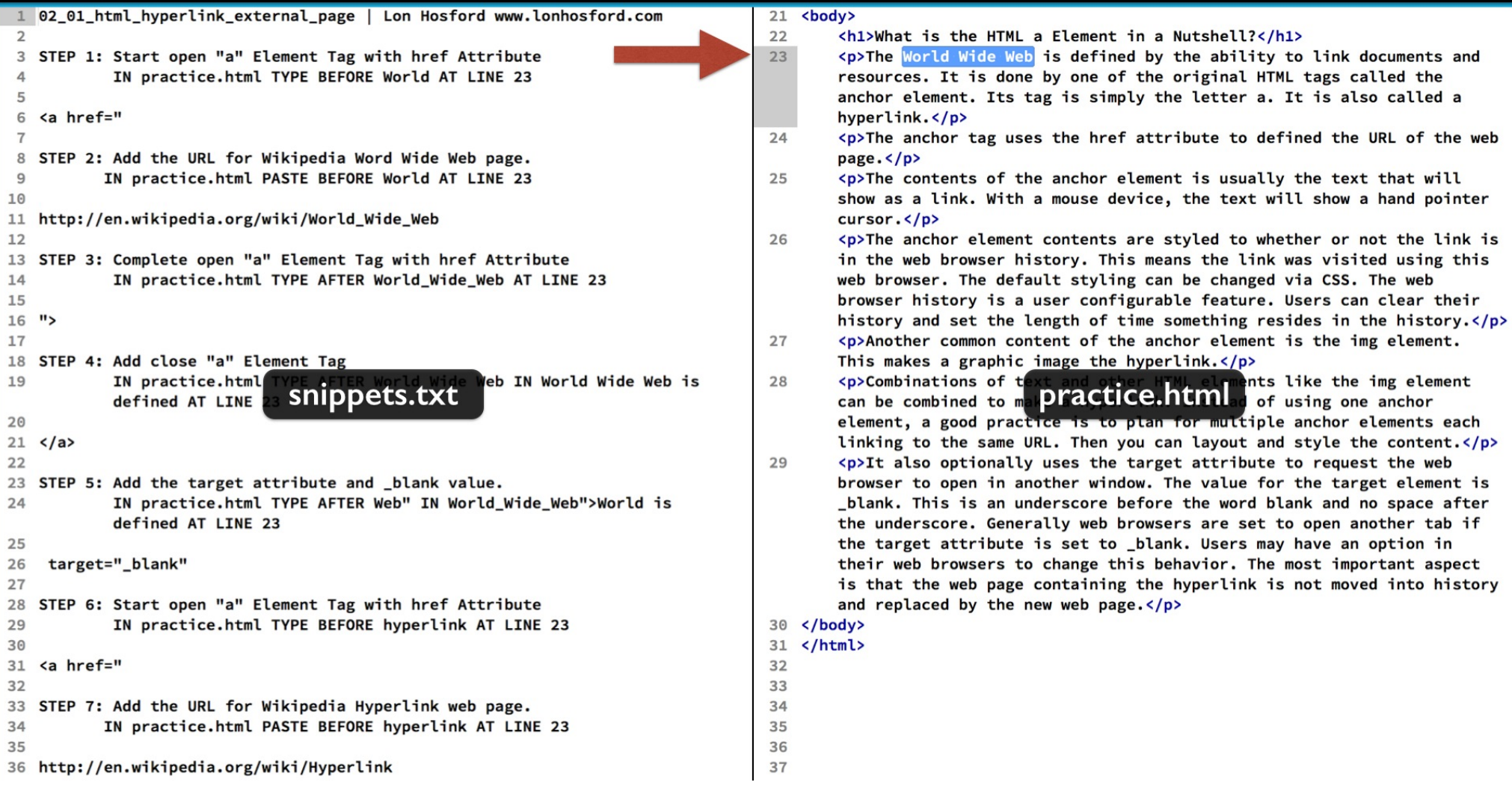

To start we are going to make the text, World Wide Web, in the first paragraph a hyperlink.

## Hyperlink to Wikipedia Page on World Wide Web

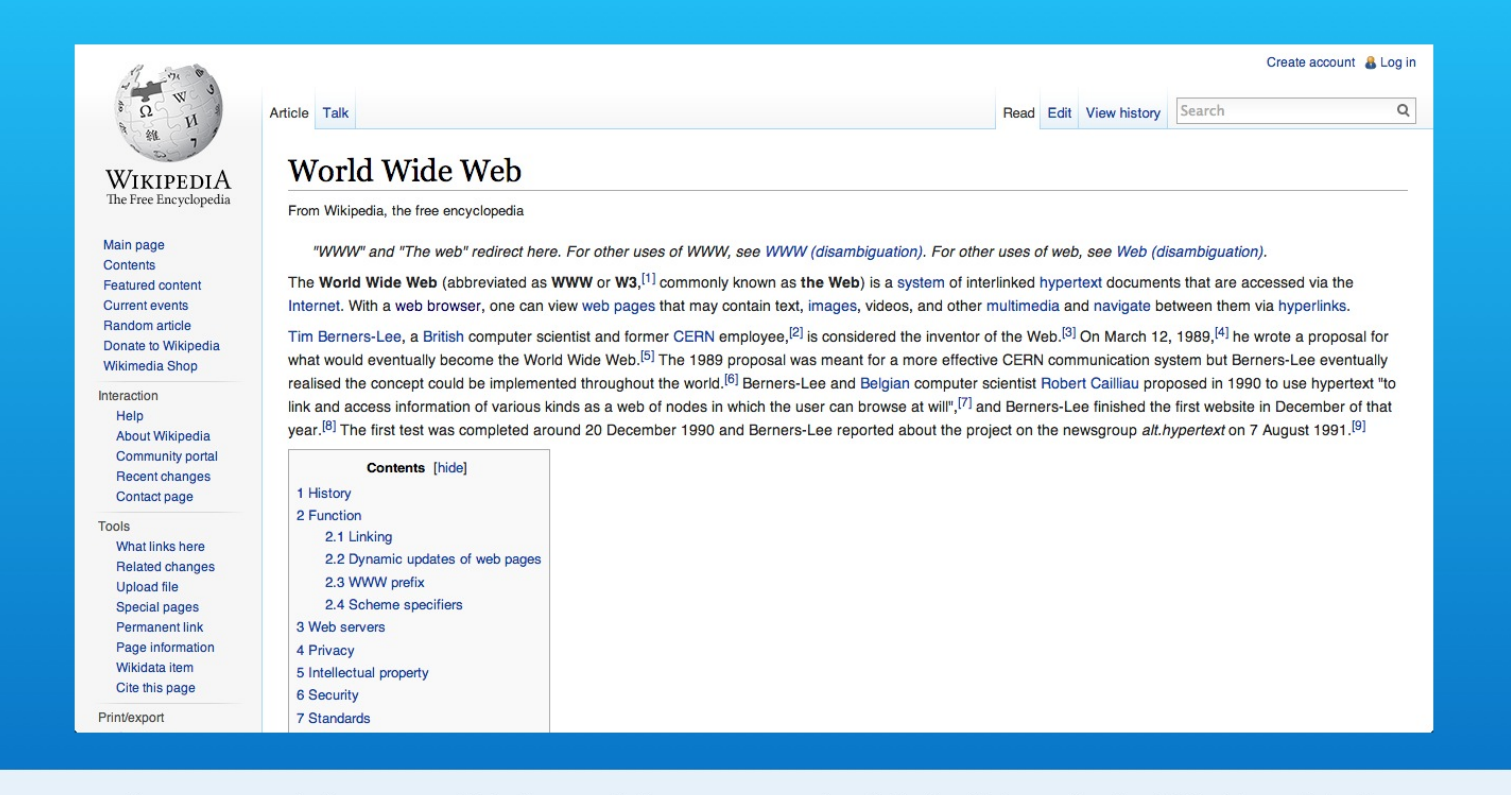

http://en.wikipedia.org/wiki/World\_Wide\_Web

We will link to the Wikipedia web page about the World Wide Web.

## Hyperlink to Wikipedia Page on World Wide Web

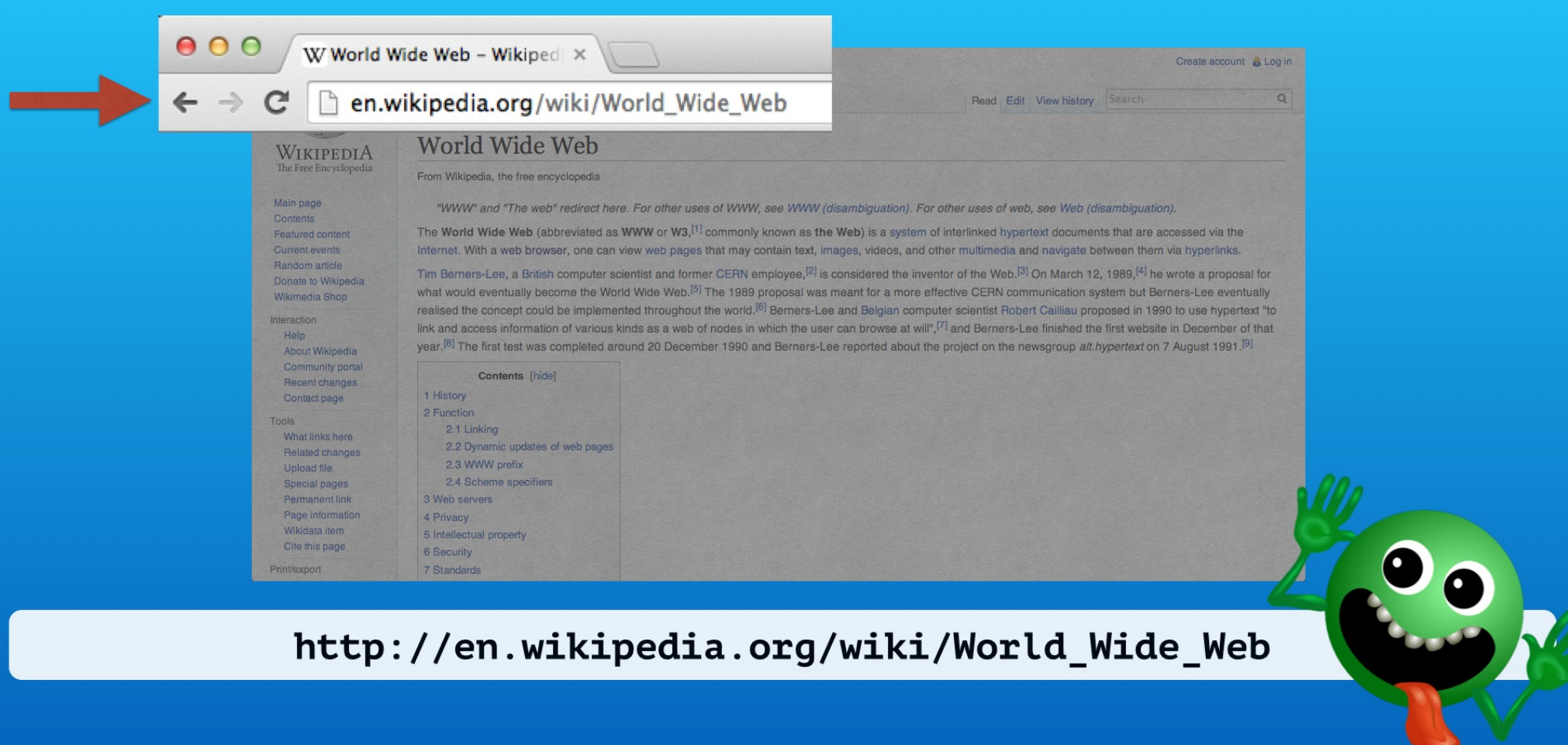

Don't worry. We do not try to type other web site's URLs. We usually just copy them from the web browser address bar.

## Step I - Start Open "a" Element Tag and href Attribute

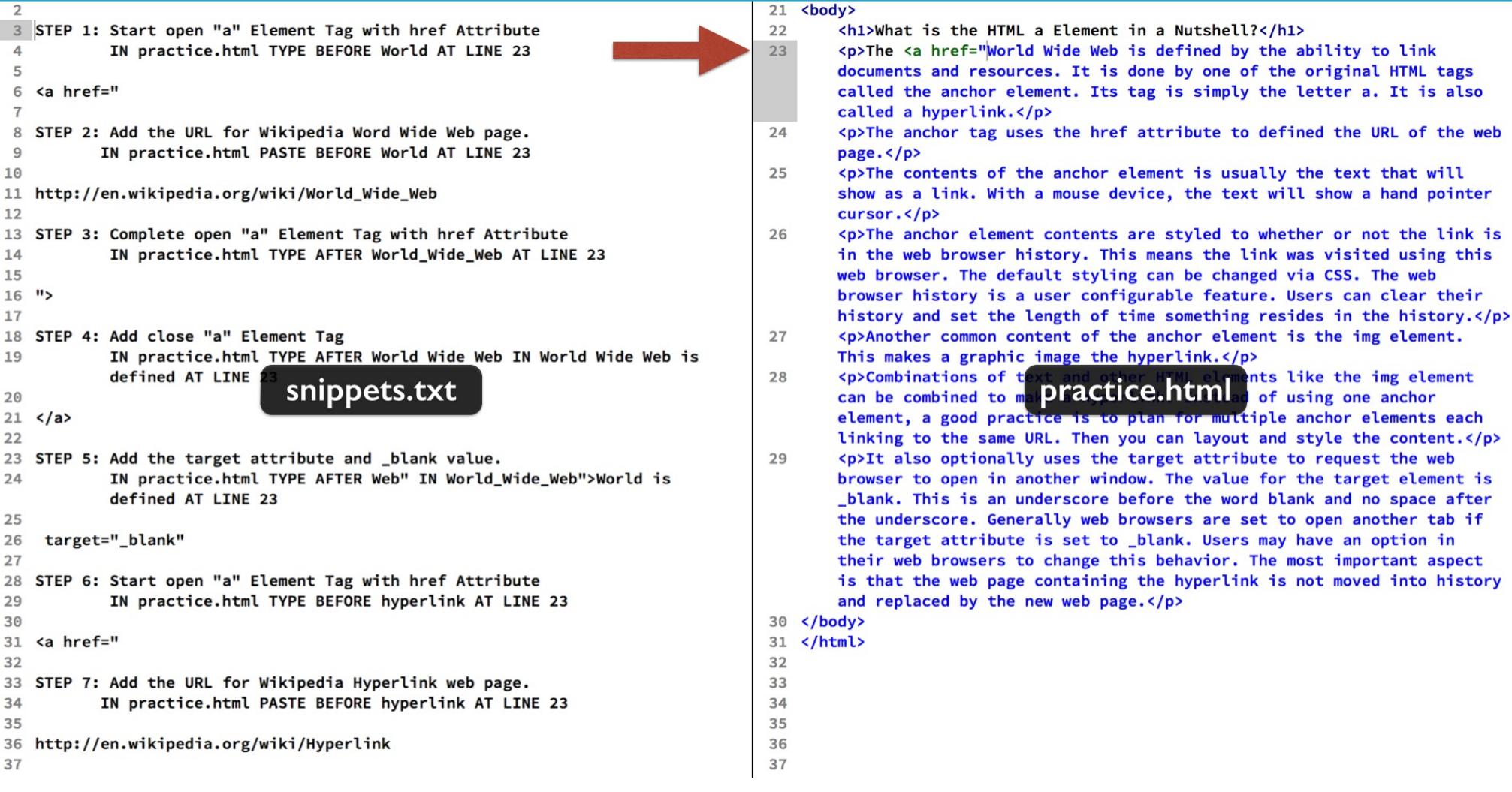

Start with step 1 in the snippets file.

Type before the text, the open angle bracket, the letter a for the anchor tag and a space. Then add the href attribute, the equals symbol and one double quote mark.

## Step 2 - Paste URL for the href Attribute

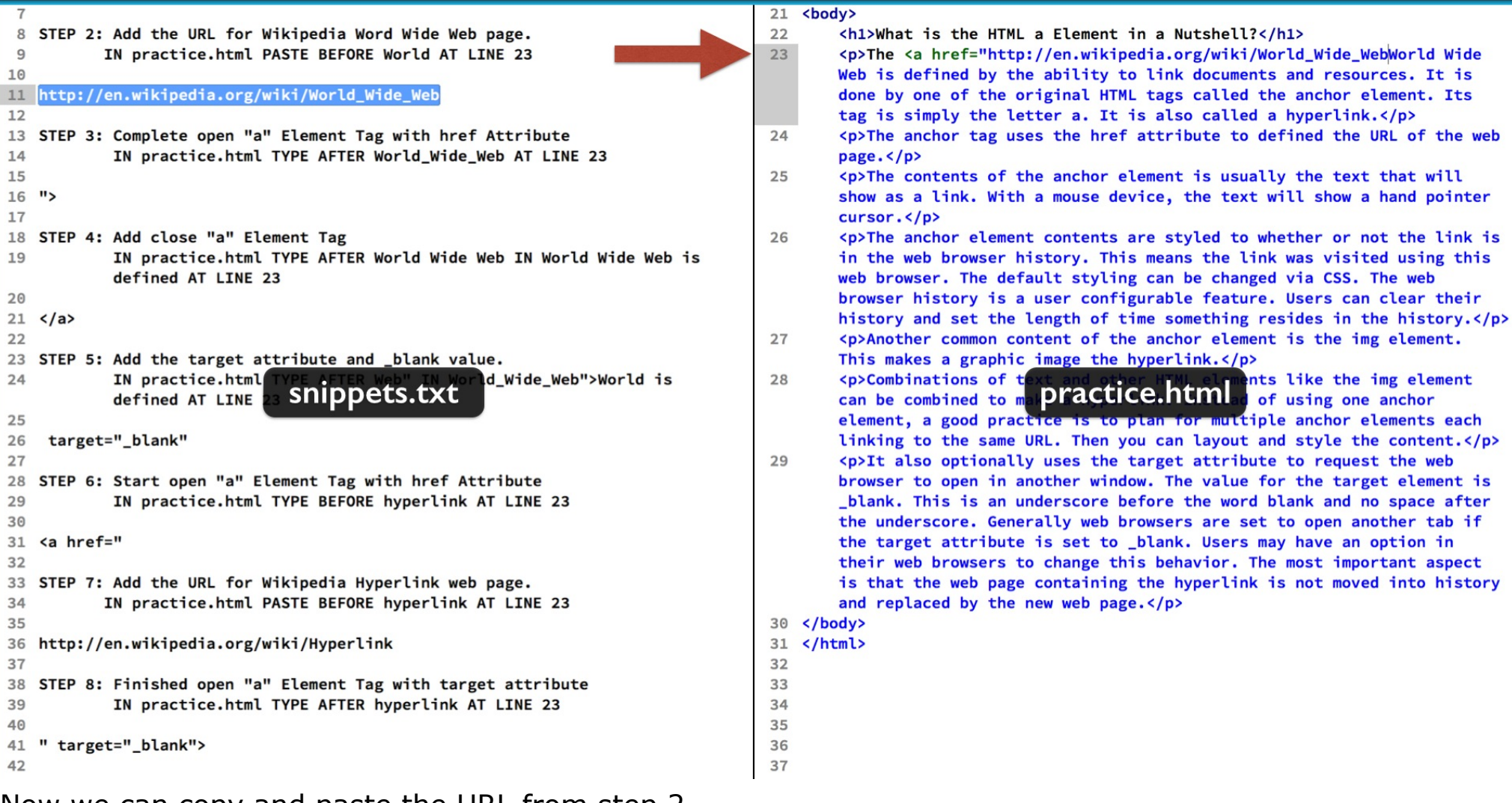

Now we can copy and paste the URL from step 2.

## Step 3 - Complete href Attribute and "a" Open Tag

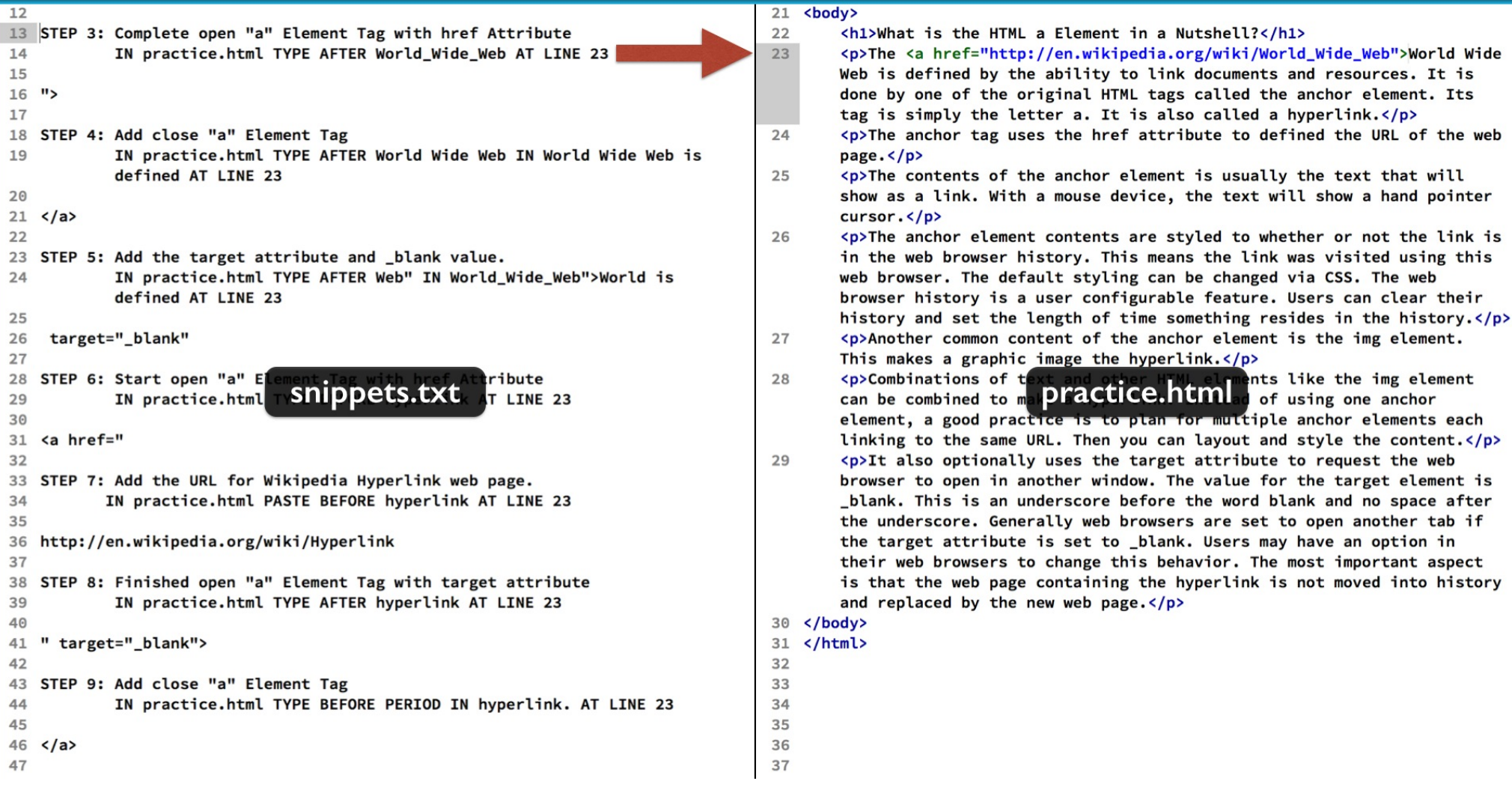

Then step 3 finishes the href attribute and the open "a" tag with a double quote and the close angle bracket.

## Step 4 - Add the Close "a" Element Tag

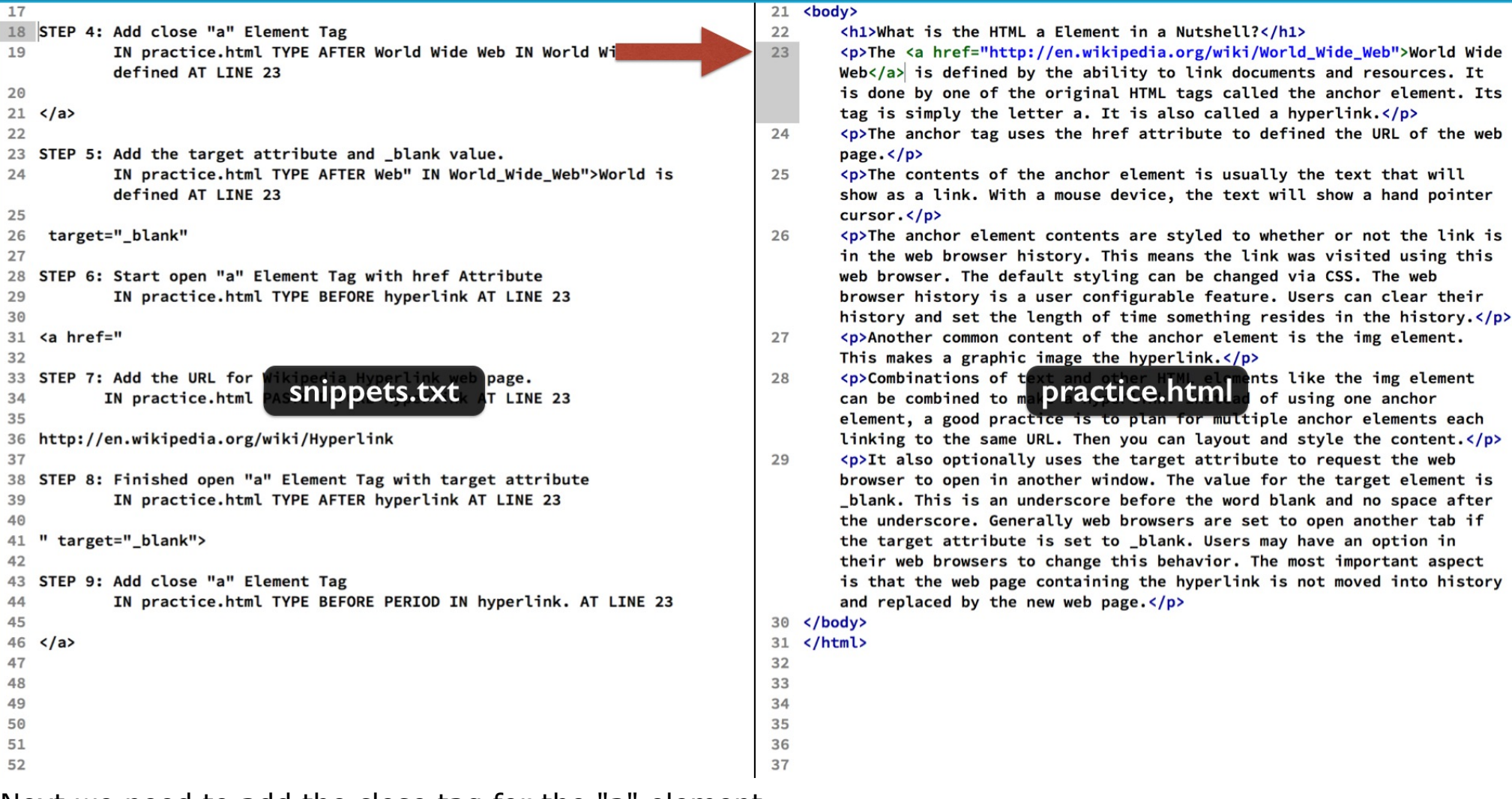

Next we need to add the close tag for the "a" element.

That goes after the text we are using for the hyperlink.

Follow step 4 and type the open angle bracket, the forward slash, the letter "a" and the close angle bracket.

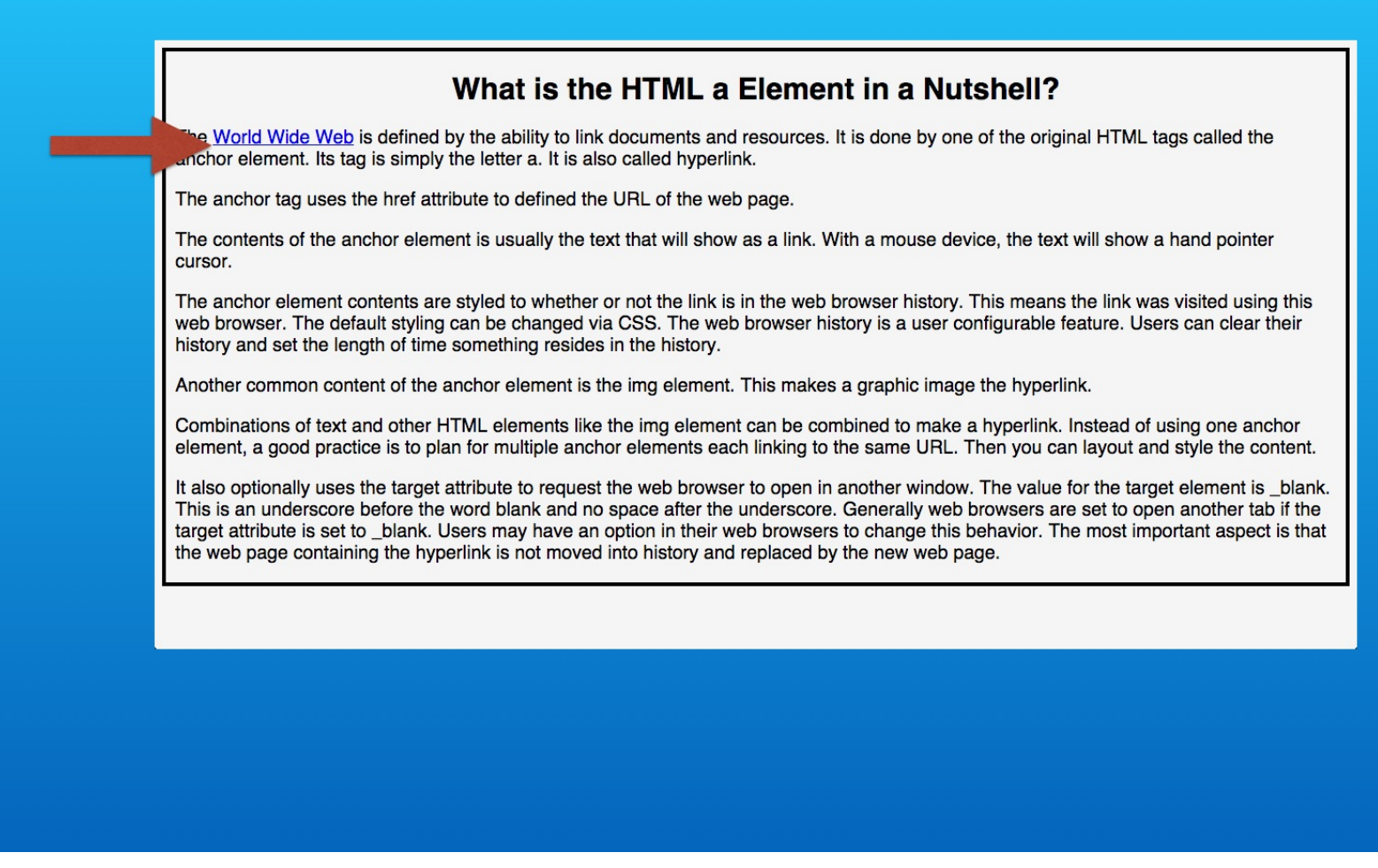

When you open your page in the web browser, you will see that the link text is underlined by default.

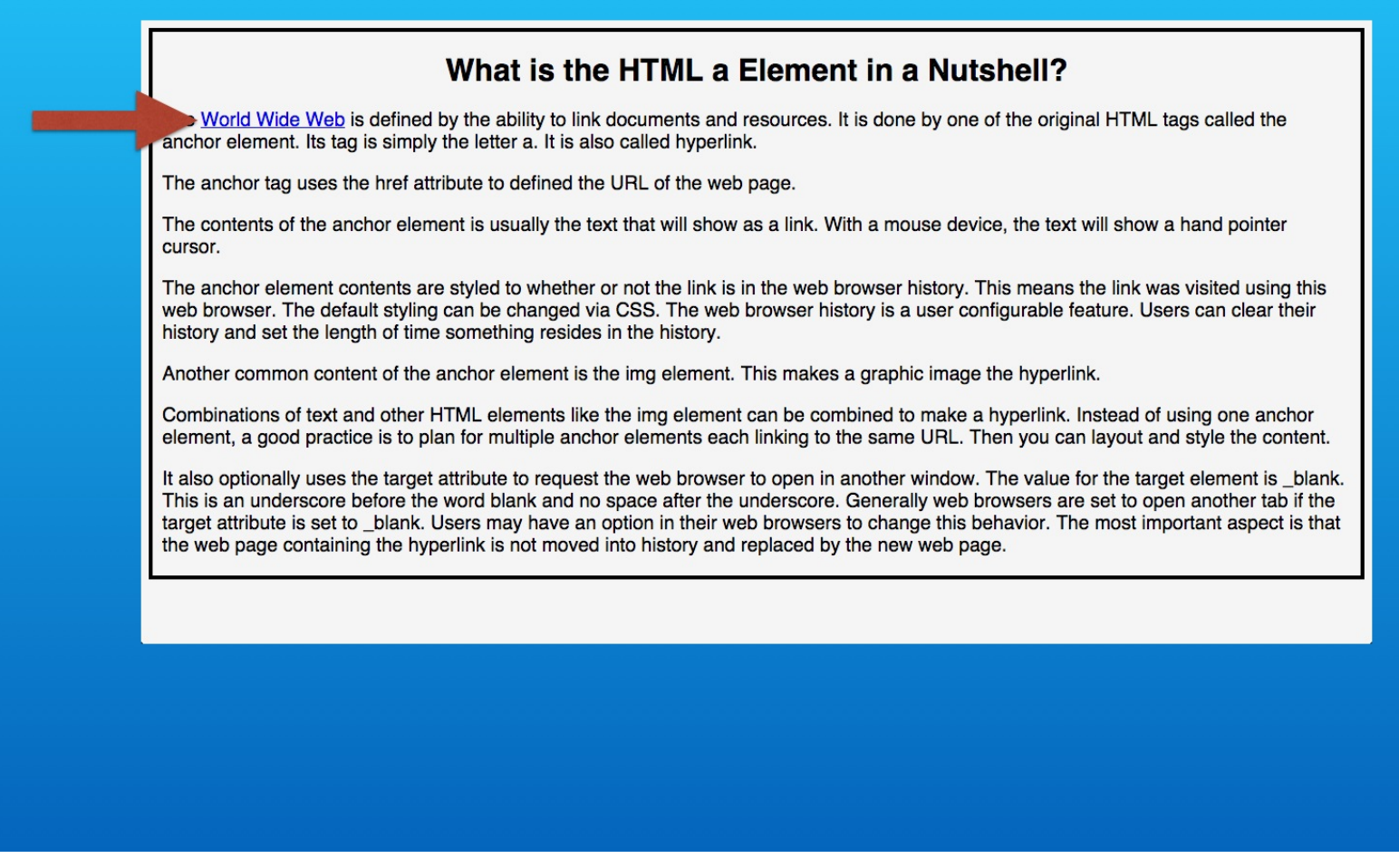

If you have not visited the link before in the web browser that you are using, the default link text color is traditionally blue.

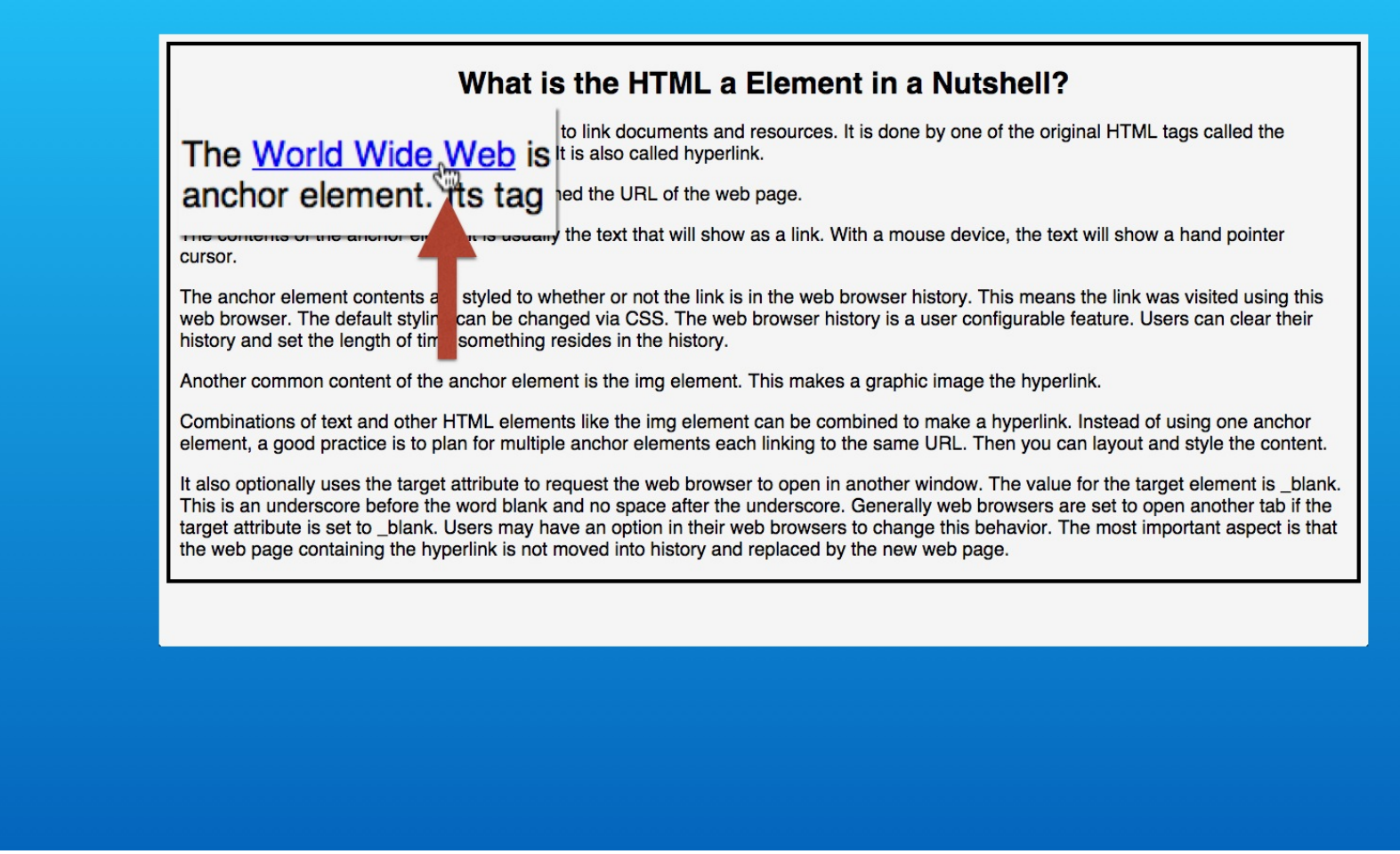

When you hover the mouse over the link, the mouse pointer shows that the text can be clicked.

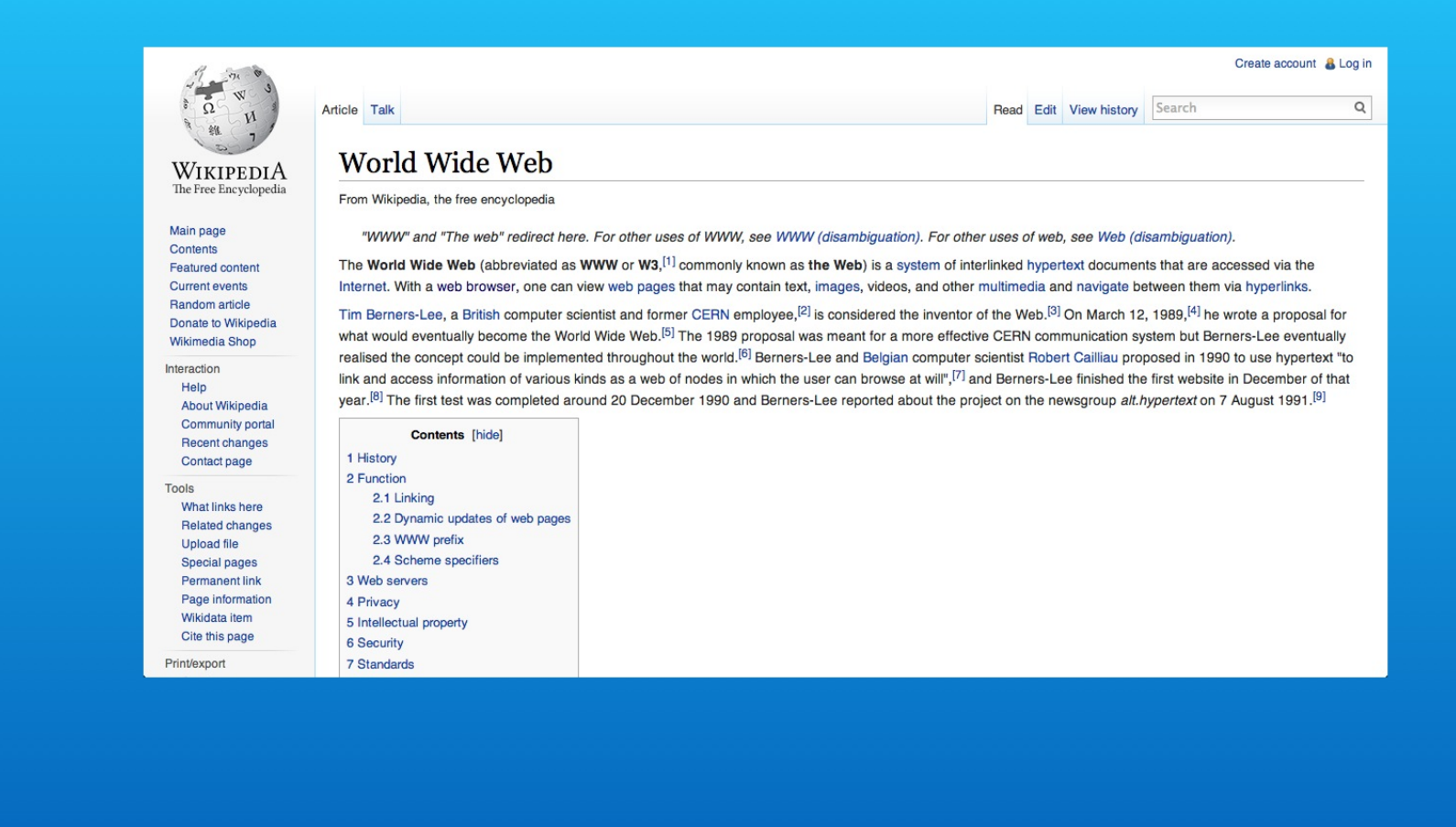

Click the link and the Wikipedia web page will appear in the same tab window as your web page.

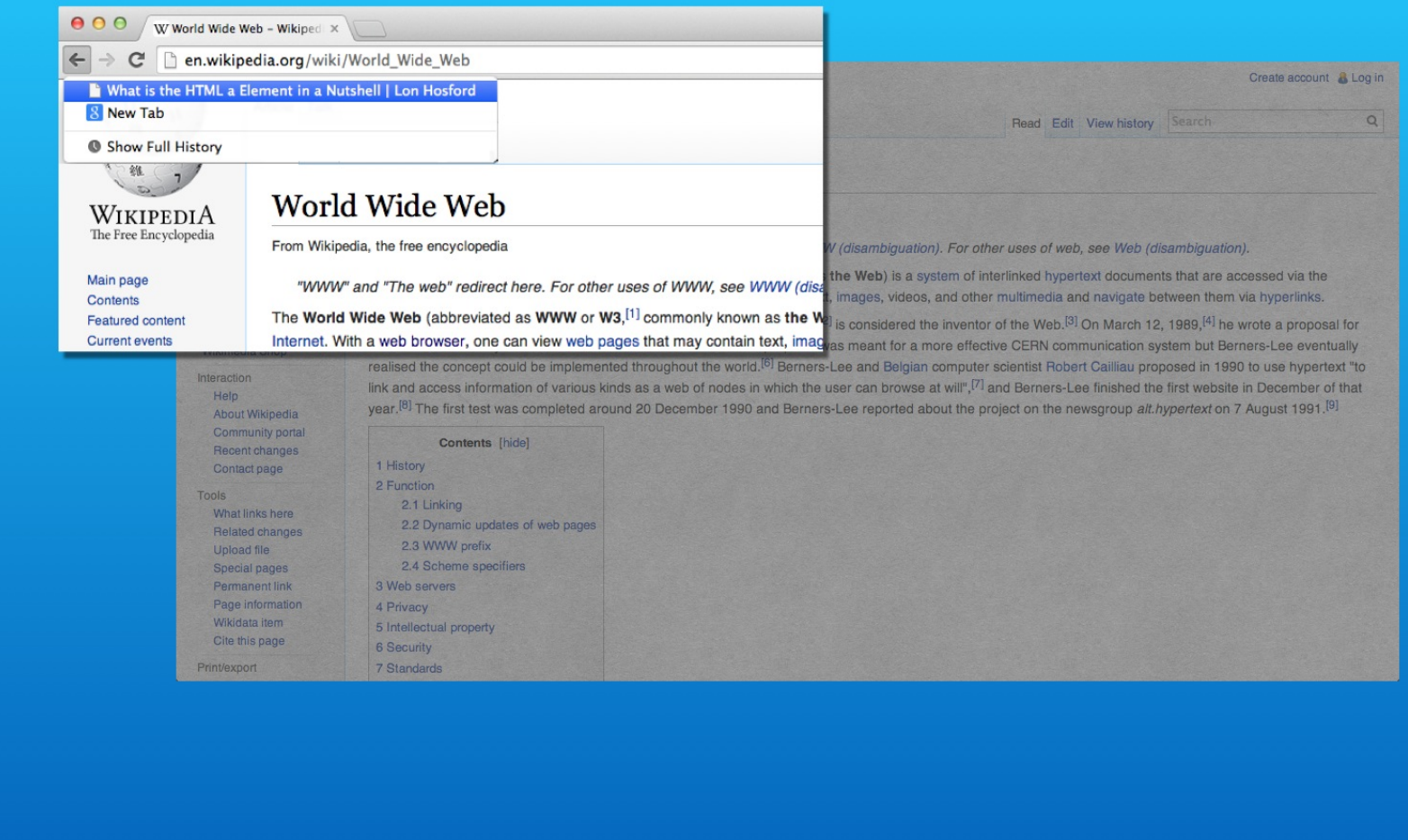

When you examine the previous page button's drop down menu, you can see that your web page title element appears as the previous page.

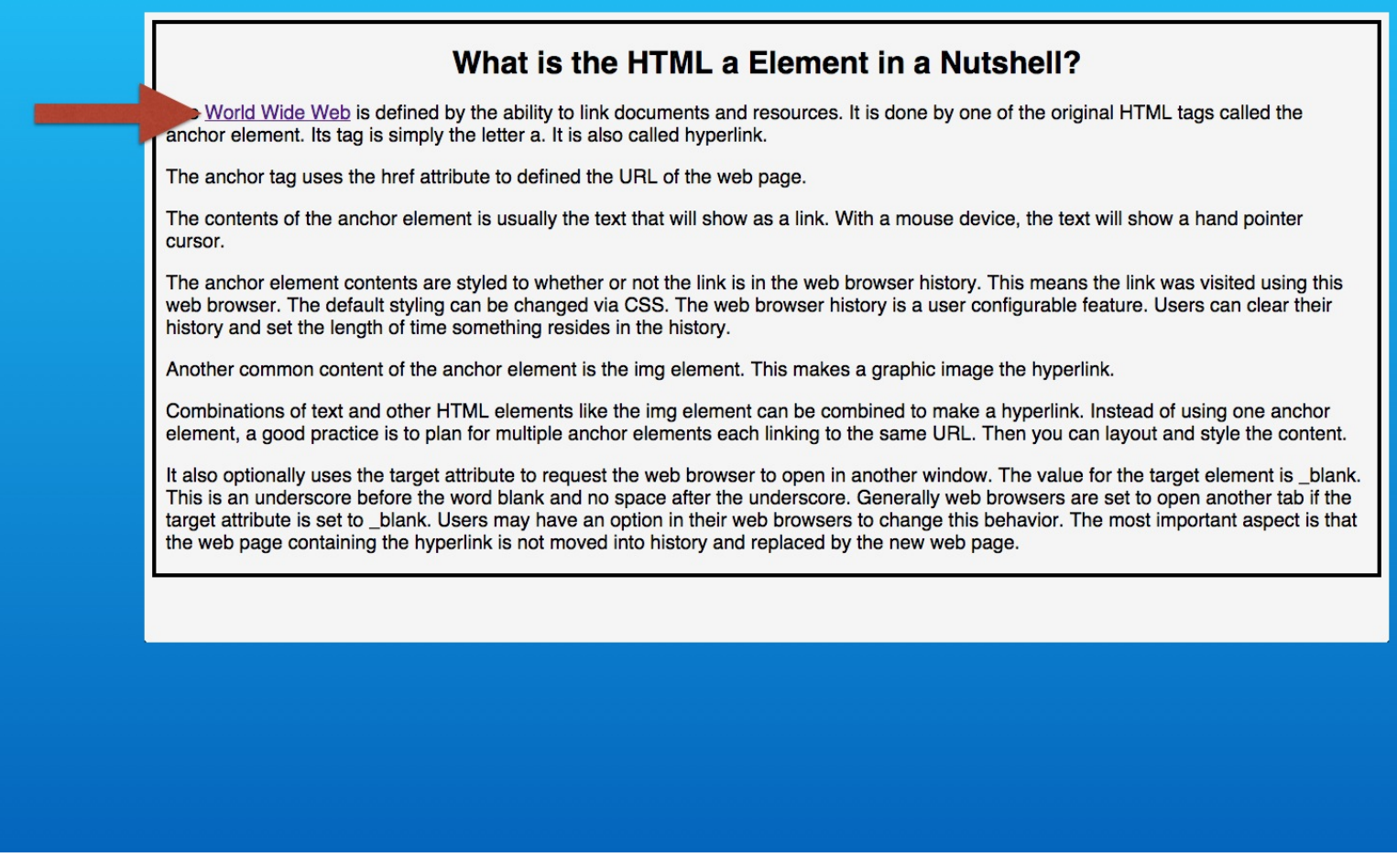

When you return to your web page, the link text shows the default color for a visited URL. Traditionally this is a purple color.

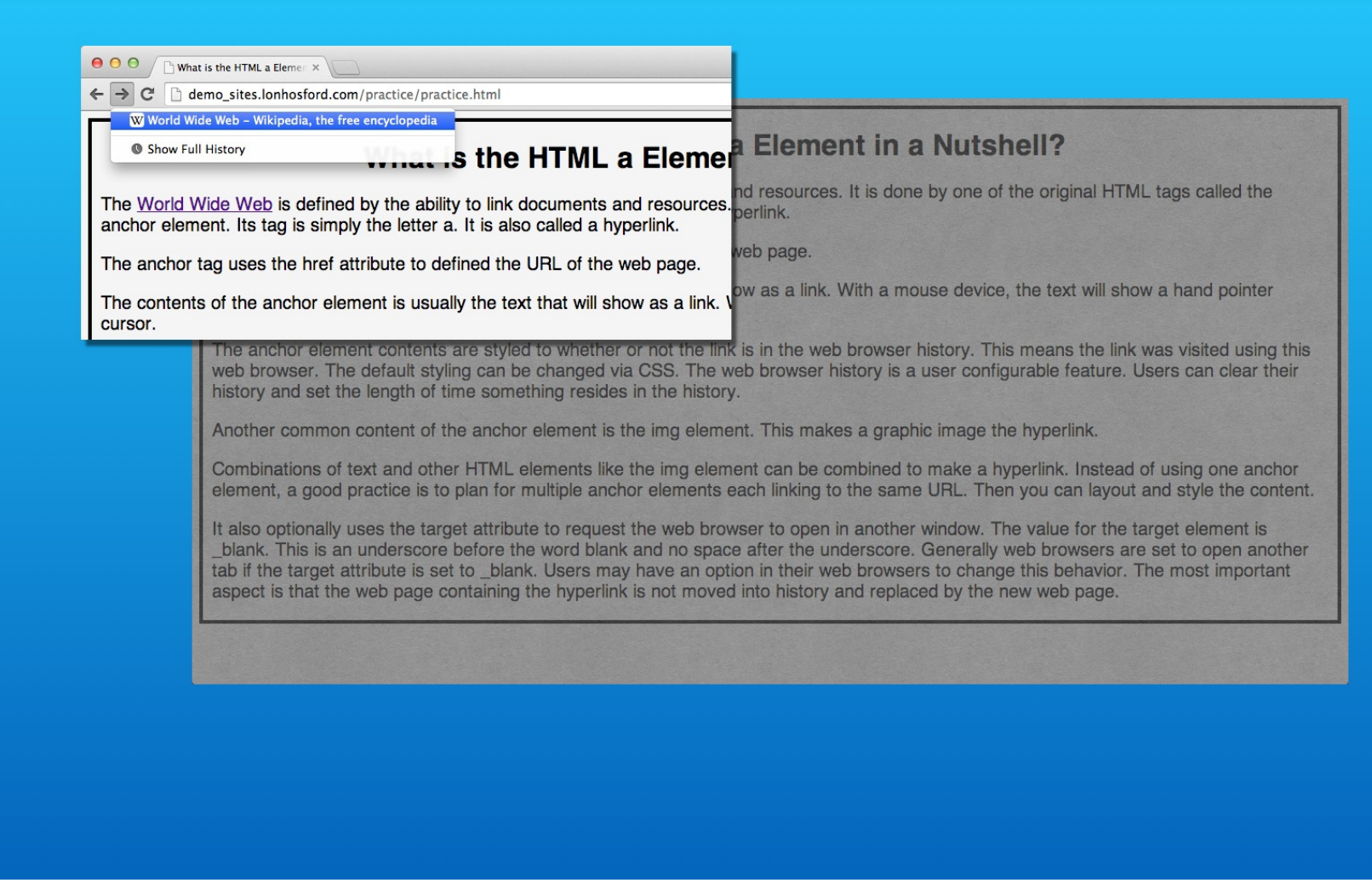

This means that the URL for the hyperlink is in the web browser's history. One way to see that is to look at the drop down menu for the next page button.

### Step 5 - Base HTML5 Template

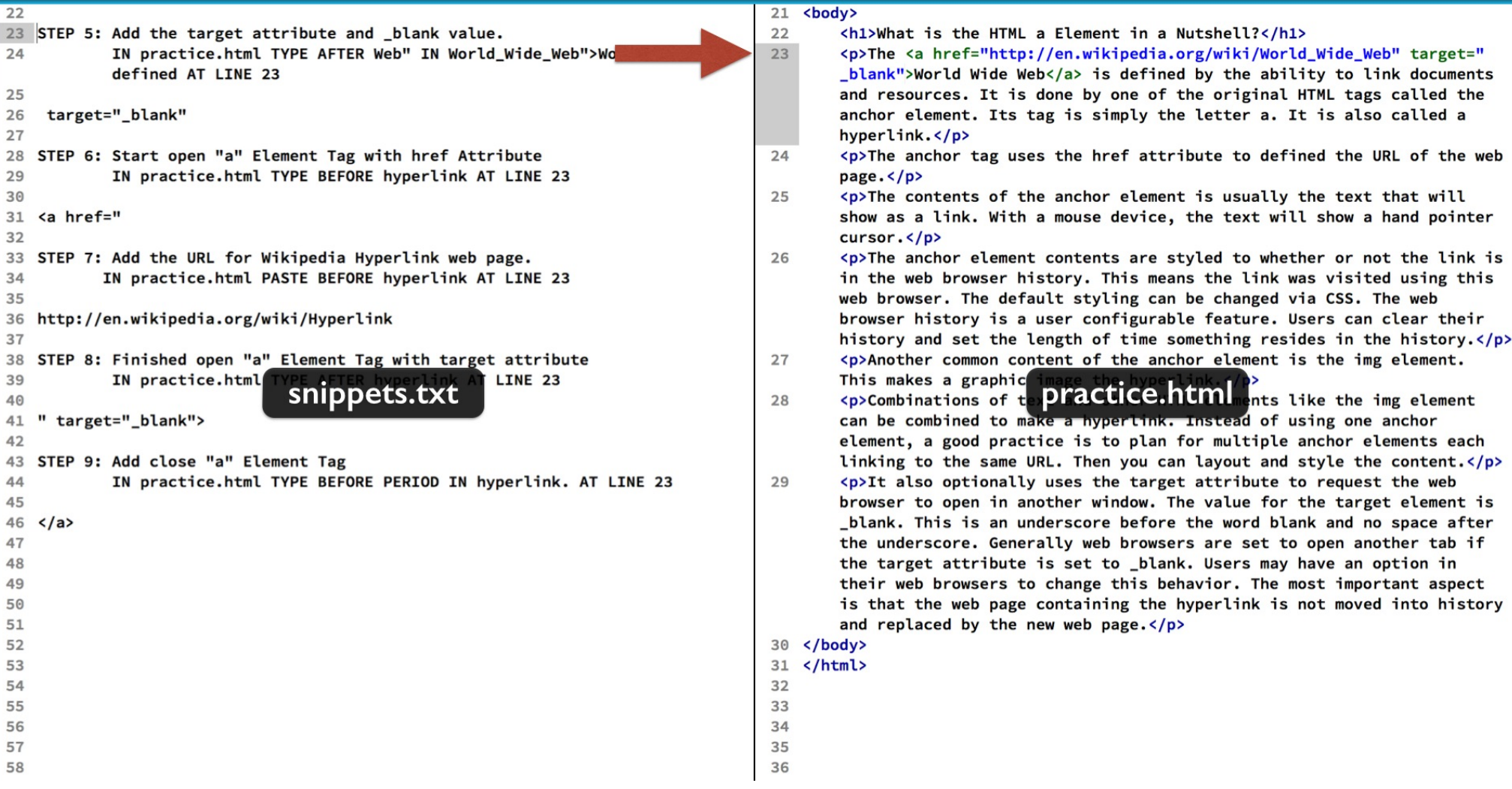

Next we are going to open the web page in a new tab window.

Follow step 5 and after the ending double quote for the URL, add a space, then type the target attribute, and the equals symbol.

The value is an underscore and the word blank inside of double quotes.

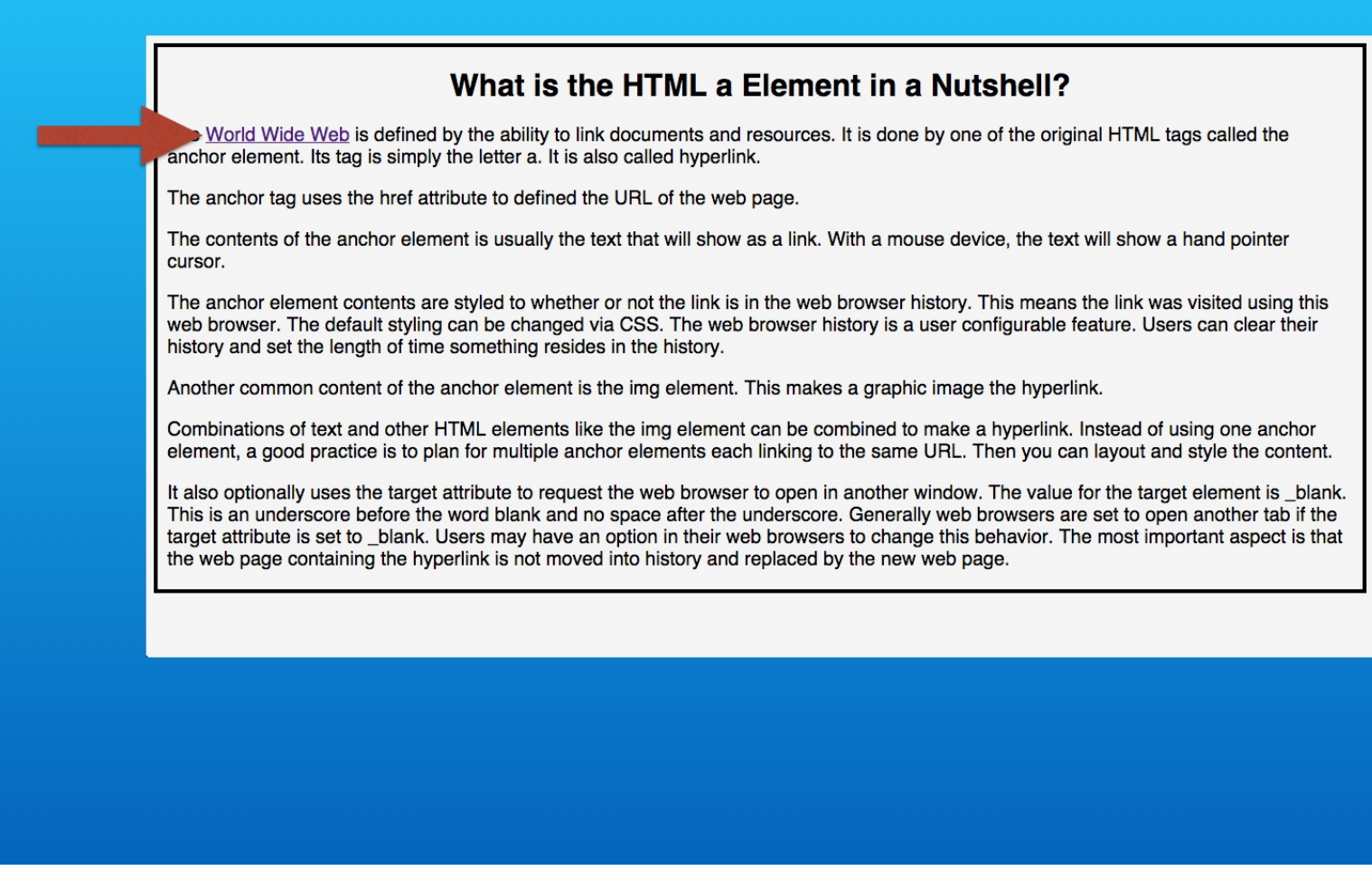

Refresh the web page and click the hyperlink.

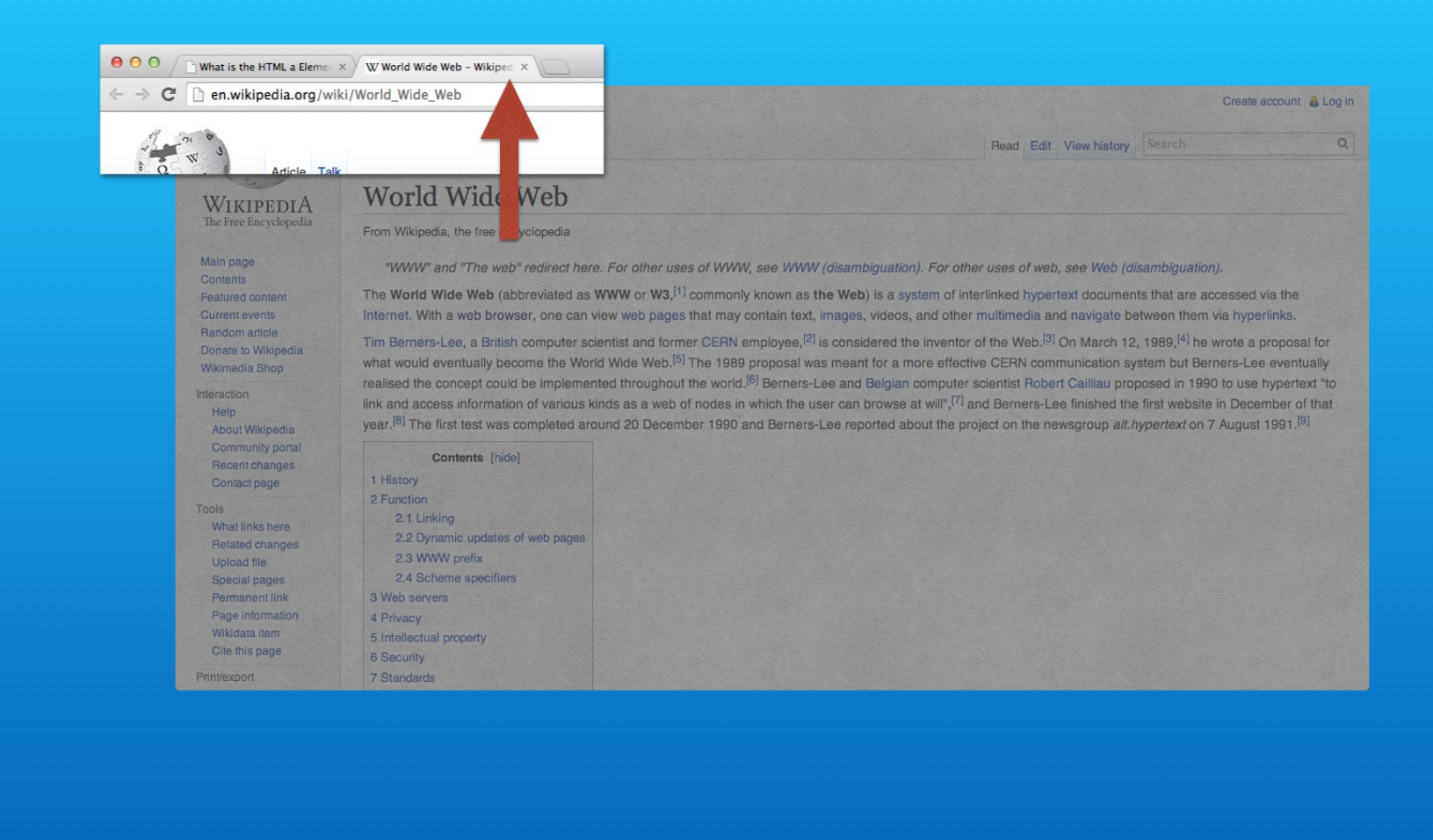

Now you are not only taken to the Wikipedia page, but it will appear in a new tab window. This particular page also has links that can take the visitor onward to other pages.

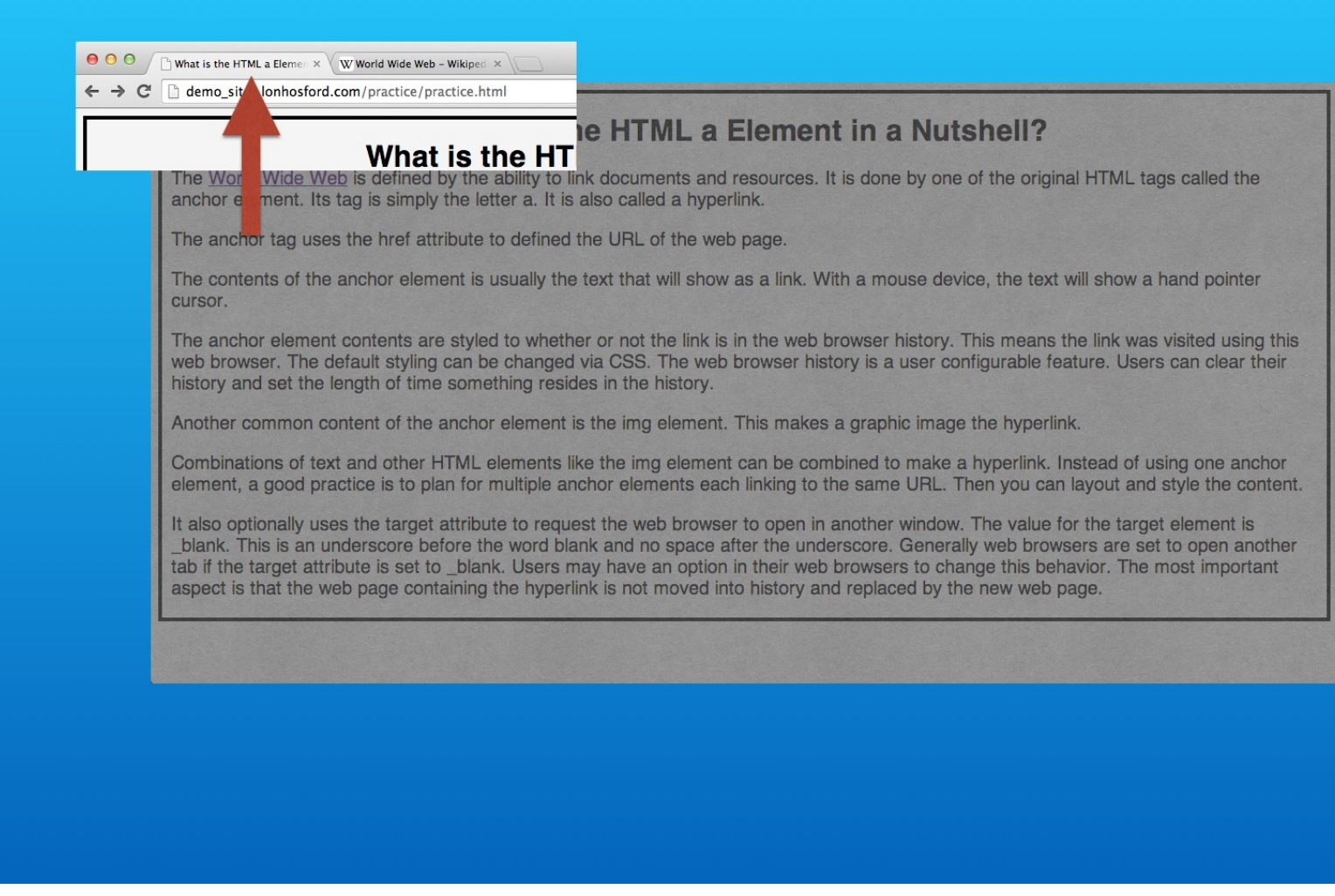

But your web page is still active in the original tab window.

So the visitor can easily return to it regardless of what happens on the external web page's tab. You can leave both tabs open for now.

## Hyperlink to Wikipedia Page on Hyperlink

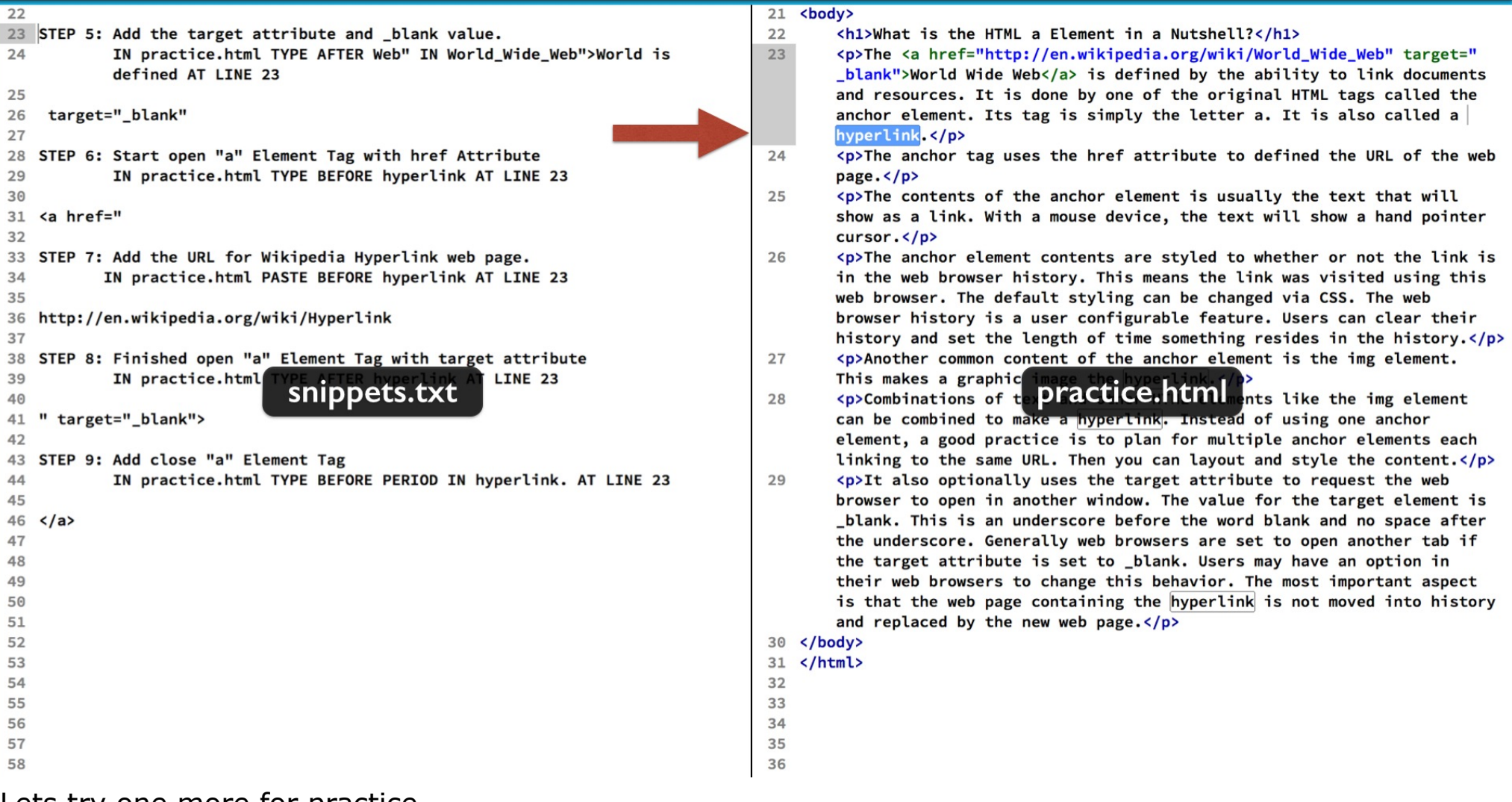

Lets try one more for practice.

This time we will make the word hyperlink a hyperlink.

#### Hyperlink to Wikipedia Page on Hyperlink

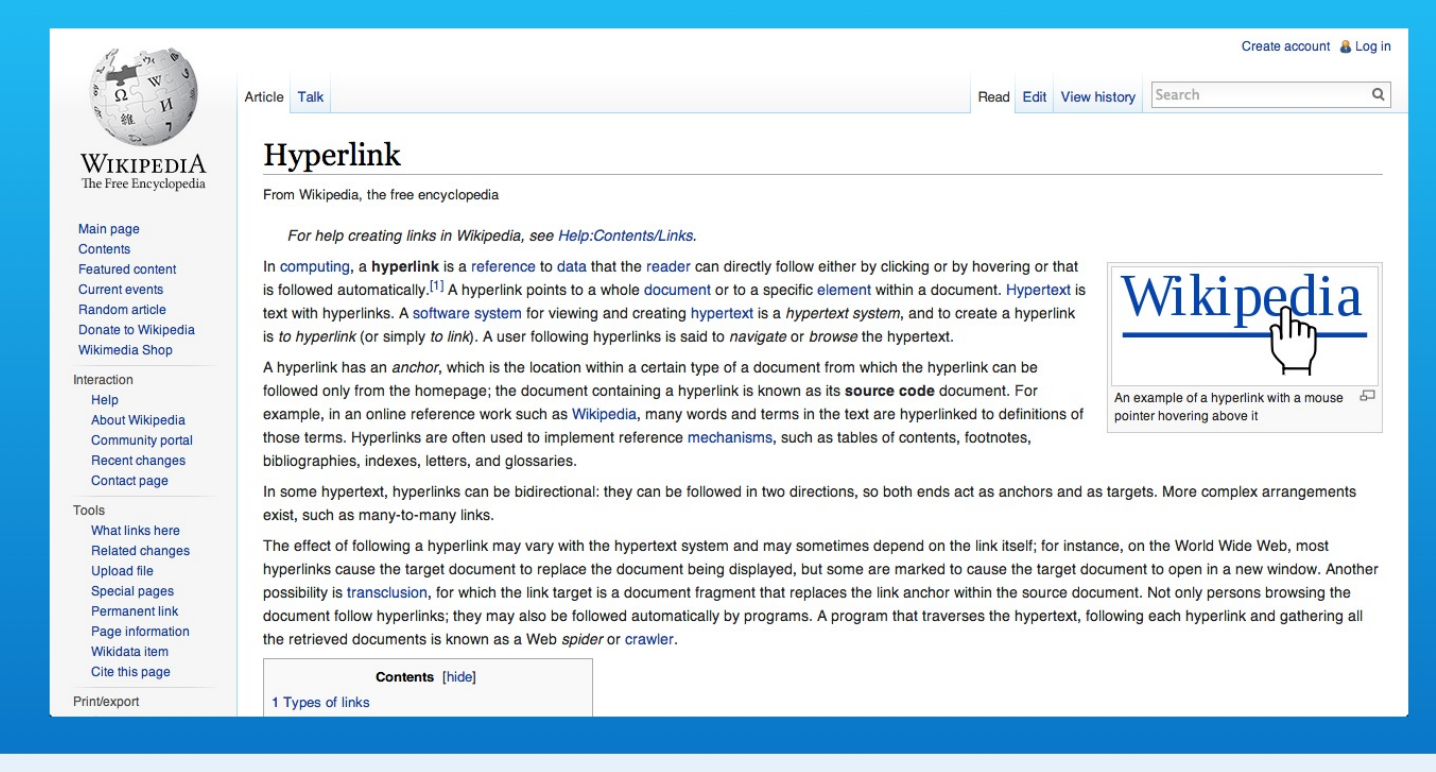

#### http://en.wikipedia.org/wiki/Hyperlink

And we will link it to the Wikipedia page about hyperlinks.

## Step 6 - Start Open "a' Element Tag with href Attribute

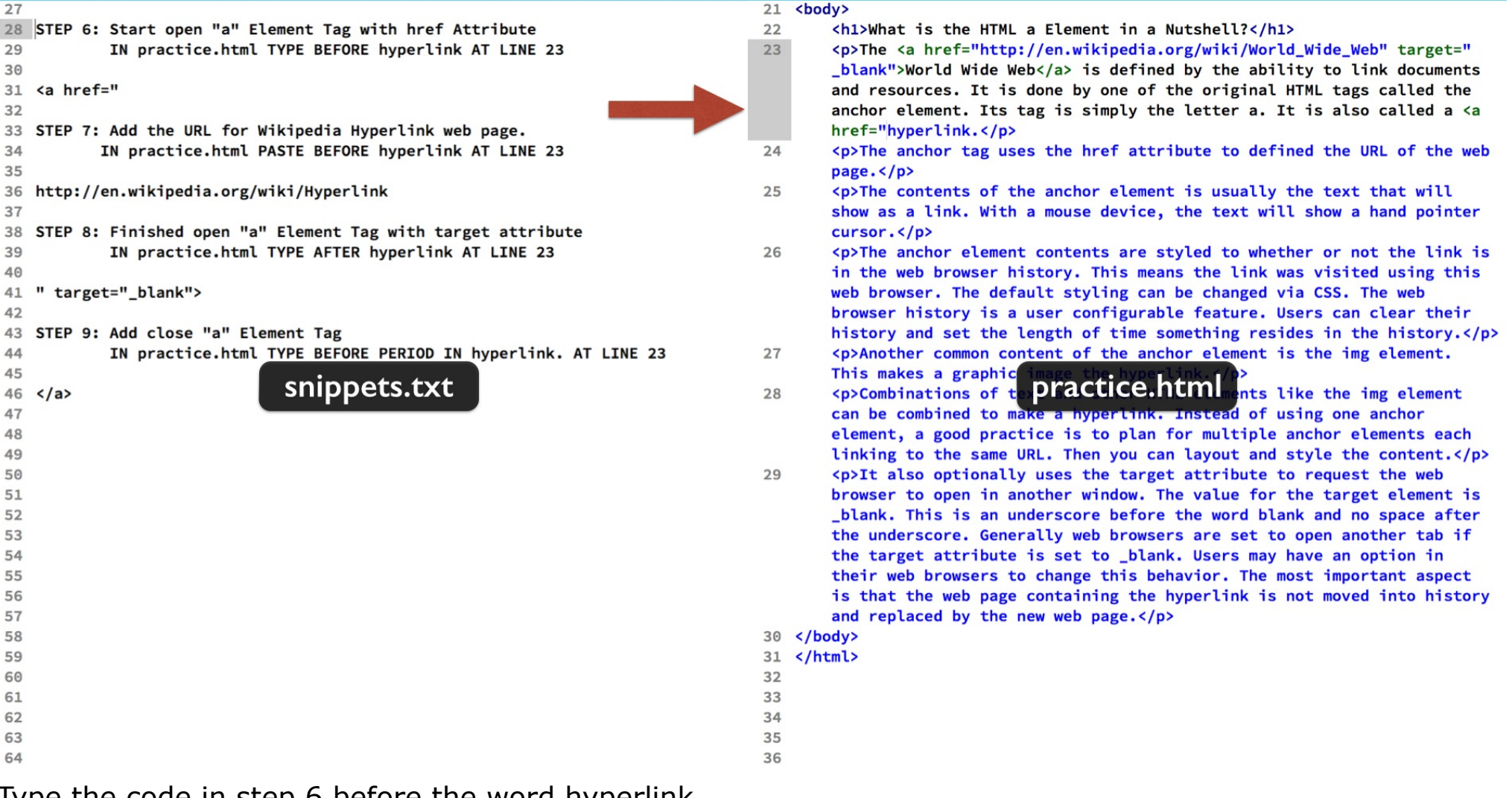

Type the code in step 6 before the word hyperlink.

### Step 7 - Paste the URL for the href Attribute

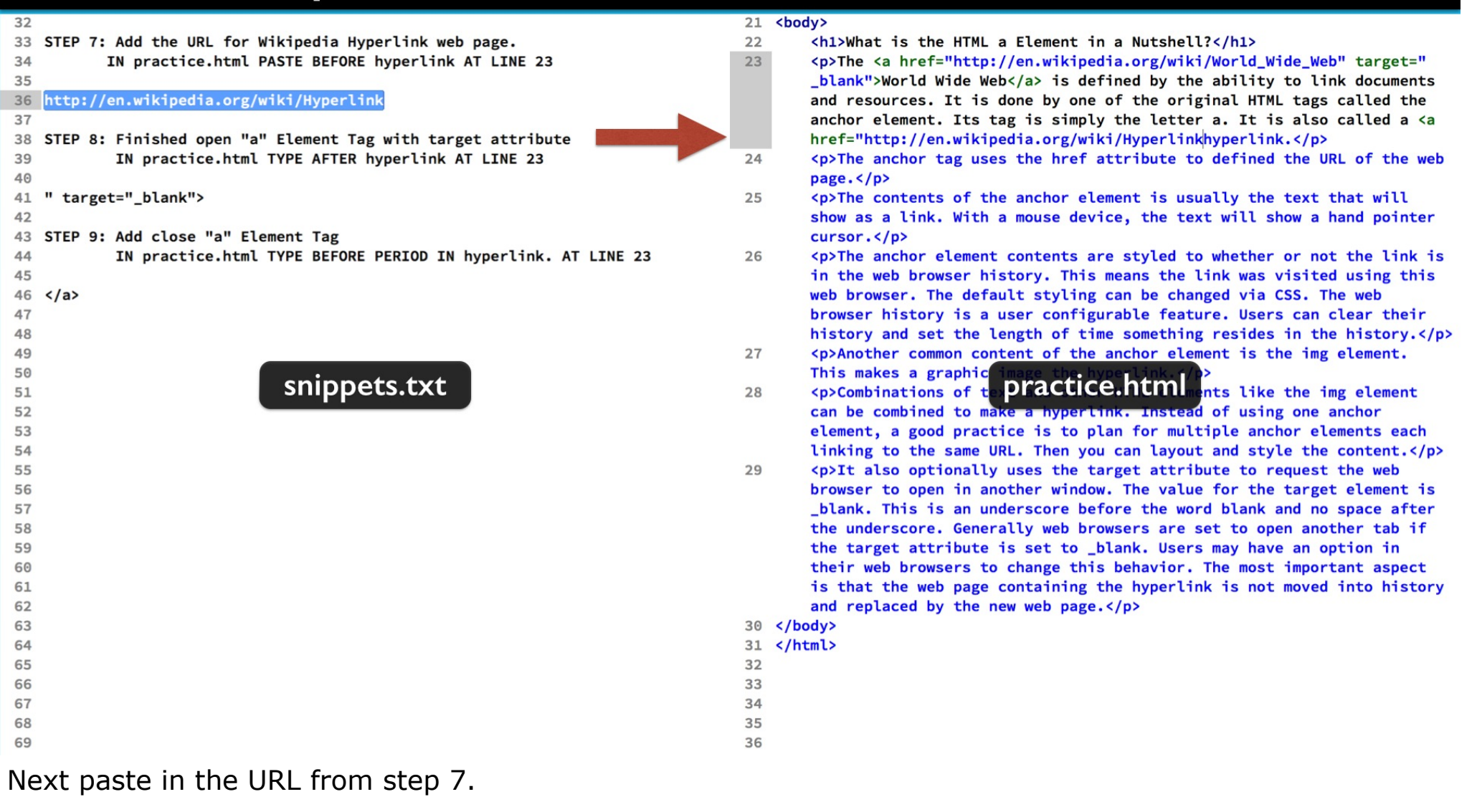

## Step 8 - Finish Open "a' Element Tag. Add target Attribute

![](_page_35_Picture_14.jpeg)

Now step 8 finishes the href attribute with the double quote.

Then add a space and the target attribute with the value of underscore blank enclosed by double quotes followed by the close angle bracket.

## Step 9 - Add the Close "a" Element Tag

![](_page_36_Picture_10.jpeg)

Then the last step adds the close anchor element tag after the word hyperlink. You can save your work.

![](_page_37_Picture_1.jpeg)

Refresh the page.

You will see the first hyperlink shows the visited color and our new hyperlink shows the unvisited color. These default styling behaviors can be changed using CSS.

![](_page_38_Picture_1.jpeg)

Click the new hyperlink and the Wikipedia page opens in a new tab.

![](_page_39_Picture_1.jpeg)

If you left the first Wikipedia page open, you see its tab is still available.

![](_page_40_Picture_1.jpeg)

Going back to your web page's tab, you see that the link text color is now showing that the page was visited,

![](_page_41_Picture_1.jpeg)

That does it for this exercise. You created the anchor element with link text.

![](_page_42_Picture_1.jpeg)

You learned to copy the external web page's URL and paste into your HTML code. That is a surefire way to avoid typos and headaches.

![](_page_43_Picture_1.jpeg)

The target attribute is useful for opening external web pages in other tab windows. This keeps your web page handy for your visitor's return.

![](_page_44_Picture_1.jpeg)

<a href="http://www.google.com" target="\_blank">Link Text</a>

Our testing revealed the default styling.

![](_page_45_Figure_1.jpeg)

This included underlined text along with the traditional color states of visited and unvisited hyperlinks.

![](_page_46_Picture_1.jpeg)

The visited state merely means that the URL is in the web browser's history.

![](_page_47_Picture_1.jpeg)

The web browser may clear its history based on the user expiration preferences. Or the user can choose to clear the web browser's history.

![](_page_48_Picture_1.jpeg)

Finally we saw the linked web pages opened in new web browser tab windows.

## **HTML <a> Element: Link to External Page**

**With Lon Hosford** 

Copyright 2014 Lon Hosford. All Rights Reserved. www.lonhosford.com This is the voice transcript and screen captures from the video for this portion of the course.